## **Seven2Go™ pro**

# Miernik tlenu rozpuszczonego S9

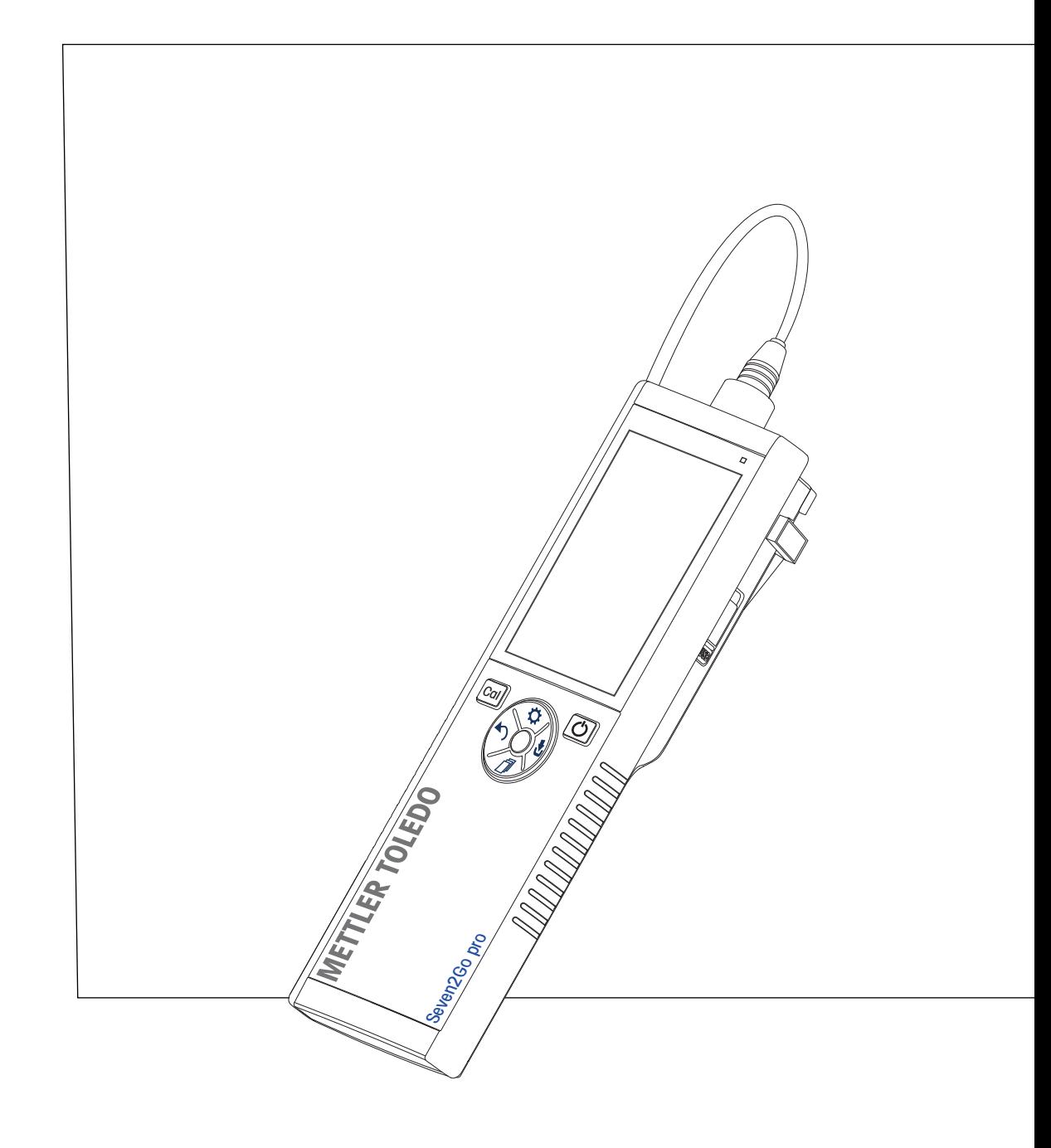

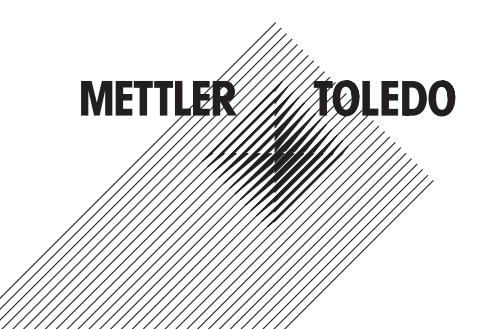

## **Spis treści**

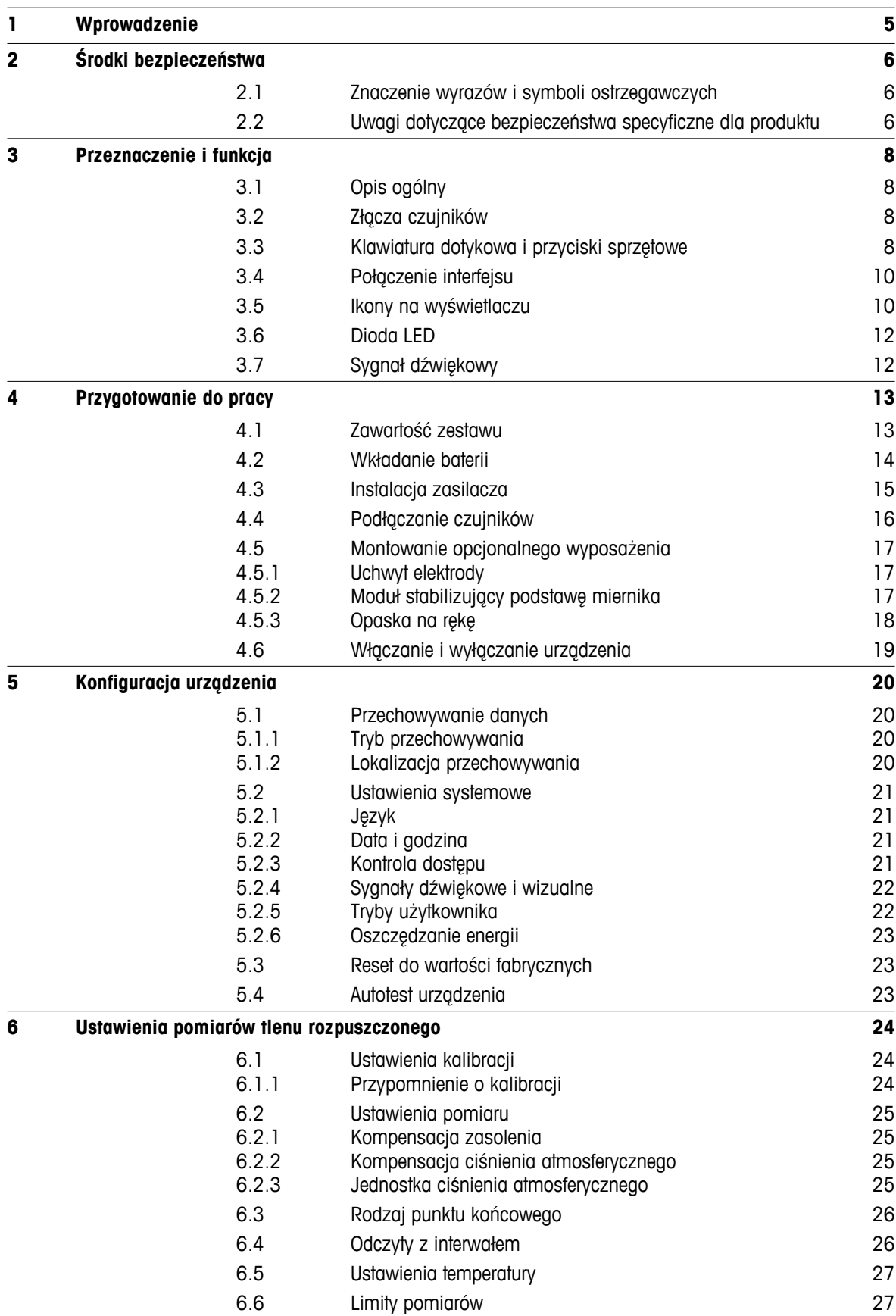

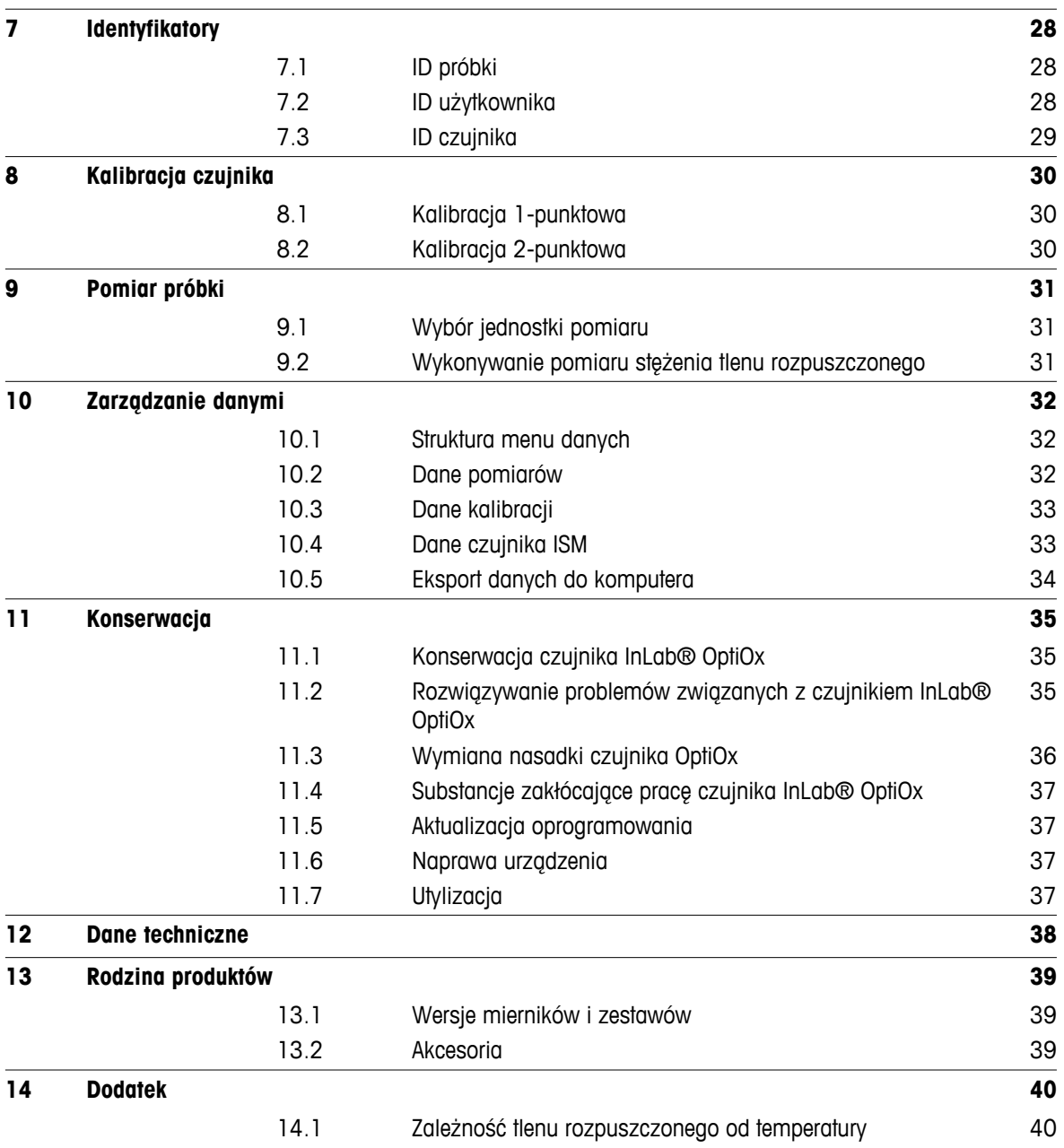

### <span id="page-4-0"></span>**1 Wprowadzenie**

Dziękujemy za zakup tego wysokiej jakości przenośnego miernika firmy METTLER TOLEDO. Wszędzie tam, gdzie trzeba mierzyć pH, przewodność lub stężenie tlenu rozpuszczonego, przenośne mierniki Seven2Go™ zapewniają szybkie dostarczanie wiarygodnych danych, obsługę jedną ręką i wieloletni okres przydatności użytkowej. Użytkownicy mierników Seven2Go™, bez względu na to czy pracują w laboratoriach, na linii produkcyjnej, czy w terenie, mogą za ich pomocą wykonywać precyzyjne i rzetelne pomiary. Mierniki Seven2Go™ mają wiele ciekawych cech:

- Proste i intuicyjne menu, które skracają procedury konfigurowania pomiarów i kalibracji.
- Klawiatura dotykowa i przyciski sprzętowe do szybkiej i wygodnej nawigacji.
- Gumowe osłony boczne umożliwiające wygodną obsługę jedną ręką.
- Stopień ochrony IP67 całego zestawu pomiarowego, w tym miernika, czujnika i przewodów połączeniowych.
- Przydatne akcesoria, takie jak zacisk elektrody, moduł stabilizujący podstawę miernika, opaska na rękę i futerał transportowy uGo™ z hermetycznie zamkniętym wnętrzem, co ułatwia czyszczenie.

### <span id="page-5-0"></span>**2 Środki bezpieczeństwa**

### **2.1 Znaczenie wyrazów i symboli ostrzegawczych**

Uwagi dotyczące bezpieczeństwa są oznaczone specjalnymi wyrazami i symbolami ostrzegawczymi. Pokazują one zagrożenia dla bezpieczeństwa i ostrzeżenia. Ignorowanie uwag dotyczących bezpieczeństwa może być przyczyną obrażeń, uszkodzenia urządzenia, jego nieprawidłowego funkcjonowania i nieprawidłowych odczytów.

#### **Słowa kluczowe**

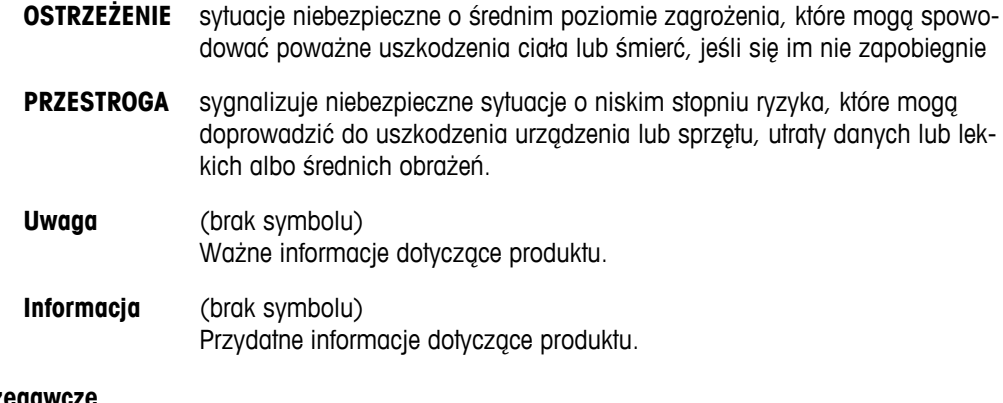

#### **Symbole ostrzegawd**

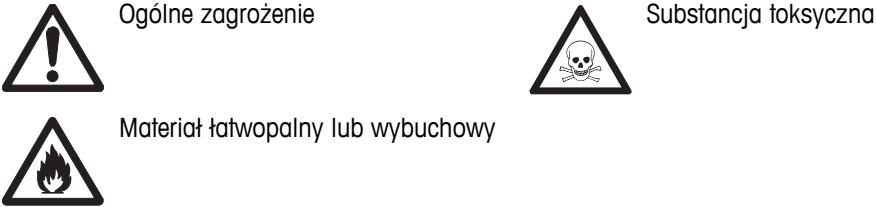

Materiał łatwopalny lub wybuchowy

### **2.2 Uwagi dotyczące bezpieczeństwa specyficzne dla produktu**

Urządzenie korzysta z wysokiej klasy technologii i spełnia wszystkie uznawane przepisy bezpieczeństwa, jednak w skrajnych okolicznościach może dojść do zagrożenia. Nie należy otwierać obudowy urządzenia: w środku nie ma żadnych części, które mogą być konserwowane, naprawiane lub wymieniane przez użytkownika. W razie problemów należy się skontaktować z autoryzowanym dealerem lub serwisem firmy METTLER TOLEDO.

#### **Przeznaczenie**

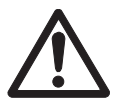

To urządzenie zaprojektowano do wielu zastosowań w różnych obszarach. Nadaje się do pomiaru pH (S2, S8), przewodności (S3, S7) i stężenia tlenu rozpuszczonego (S4, S9).

Korzystanie z niego wymaga zatem wiedzy i doświadczenia w zakresie postępowania z substancjami toksycznymi i żrącymi oraz z określonymi odczynnikami, które mogą być toksyczne lub niebezpieczne.

Producent nie ponosi odpowiedzialności za jakiekolwiek szkody wynikające z nieprawidłowego użytkowania odbiegającego od zaleceń instrukcji obsługi. Ponadto należy zawsze przestrzegać parametrów technicznych i wartości granicznych określonych przez producenta i nie wolno ich przekraczać w jakikolwiek sposób.

#### **Lokalizacja**

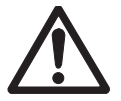

Urządzenie jest przystosowane do pracy w pomieszczeniach i na otwartym terenie. Nie można go używać w miejscach zagrożonych wybuchem.

Urządzenia należy używać w miejscach odpowiednich do jego pracy, chronionych przed bezpośrednim oddziaływaniem światła słonecznego i żrącymi gazami. Należy unikać mocnych drgań, nadmiernych wahań temperatury oraz temperatur poniżej 0 °C i powyżej 40 °C.

#### **Odzież ochronna**

Podczas pracy z substancjami niebezpiecznymi i toksycznymi w laboratorium zaleca się noszenie odzieży ochronnej.

Należy założyć fartuch laboratoryjny.

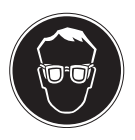

Należy chronić oczy, np. zakładając okulary ochronne.

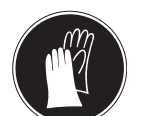

W czasie pracy z niebezpiecznymi substancjami chemicznymi należy mieć założone odpowiednie rękawice, wcześniej upewniając się, że nie są uszkodzone.

#### **Ostrzeżenia o niebezpieczeństwie**

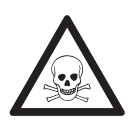

#### **Chemikalia**

**OSTRZEŻENIE**

W przypadku pracy z chemikaliami należy zachowywać wszystkie odpowiednie środki ostrożności.

- a) Umieść instrument w miejscu z dobrą wentylacją.
- b) Wszystkie rozlane płyny należy natychmiast wytrzeć.
- c) Podczas pracy z rozpuszczalnikami i chemikaliami należy postępować zgodnie z zaleceniami producenta i ogólnymi przepisami pracy w laboratorium.

#### **OSTRZEŻENIE**

#### **Łatwopalne rozpuszczalniki**

W przypadku pracy z łatwopalnymi rozpuszczalnikami i chemikaliami należy zachowywać wszystkie odpowiednie środki ostrożności.

- a) W miejscu pracy nie mogą znajdować się źródła otwartego ognia.
- b) Podczas pracy z rozpuszczalnikami i chemikaliami należy postępować zgodnie z zaleceniami producenta i ogólnymi przepisami pracy w laboratorium.

### <span id="page-7-0"></span>**3 Przeznaczenie i funkcja**

### **3.1 Opis ogólny**

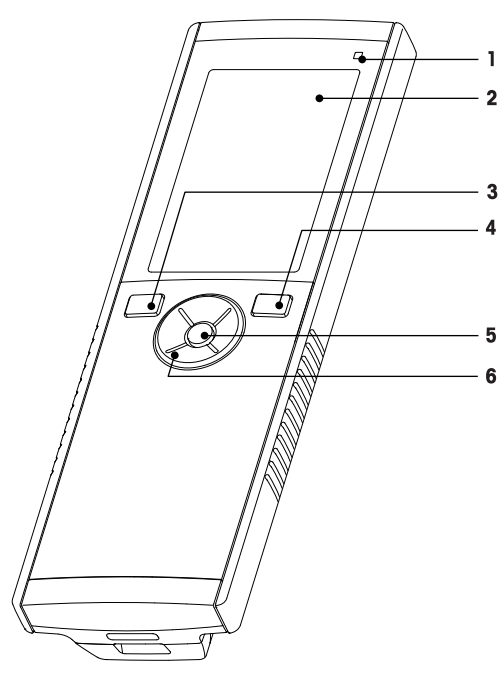

- Dioda LED stanu (tylko urządzenia z serii Pro) **7** Gumowe stopki
- 
- 
- Przycisk włączania/wyłączania **10** Komora baterii
- 
- Klawiatura dotykowa

### **3.2 Złącza czujników**

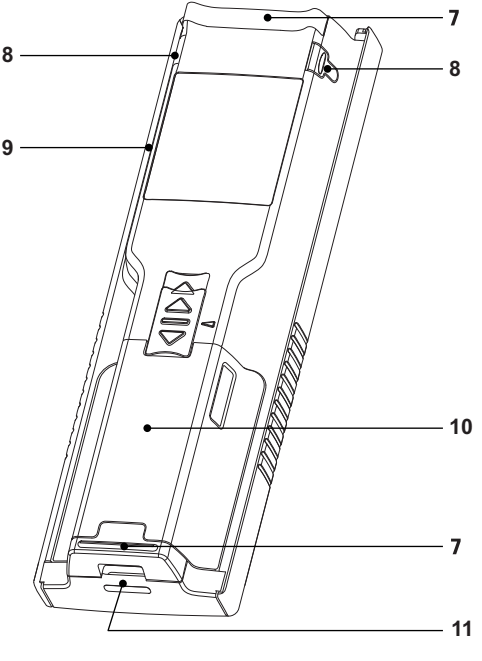

- 
- Wyświetlacz **8** Punkty mocowania uchwytu elektrody
- Przycisk kalibracji **9** Port micro USB (tylko urządzenia z serii Pro)
	-
- Przycisk odczytu **11** Otwór na opaskę na rękę

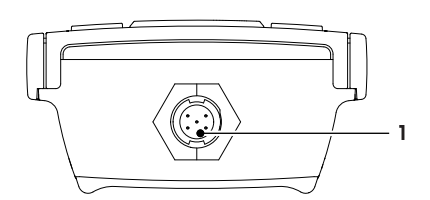

### **3.3 Klawiatura dotykowa i przyciski sprzętowe**

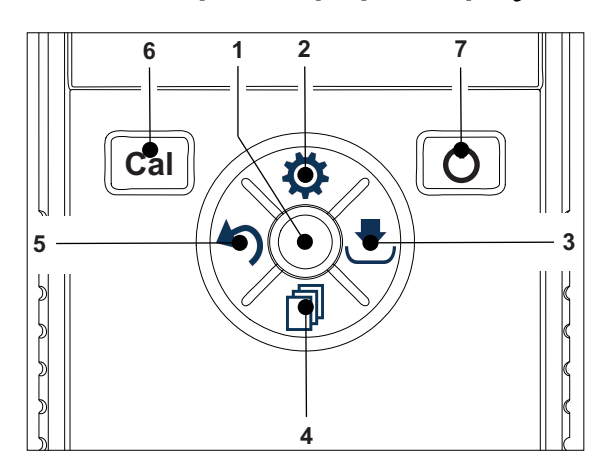

 Gniazdo mini-LTW do elektrody cyfrowej

#### **Na ekranie standardowym**

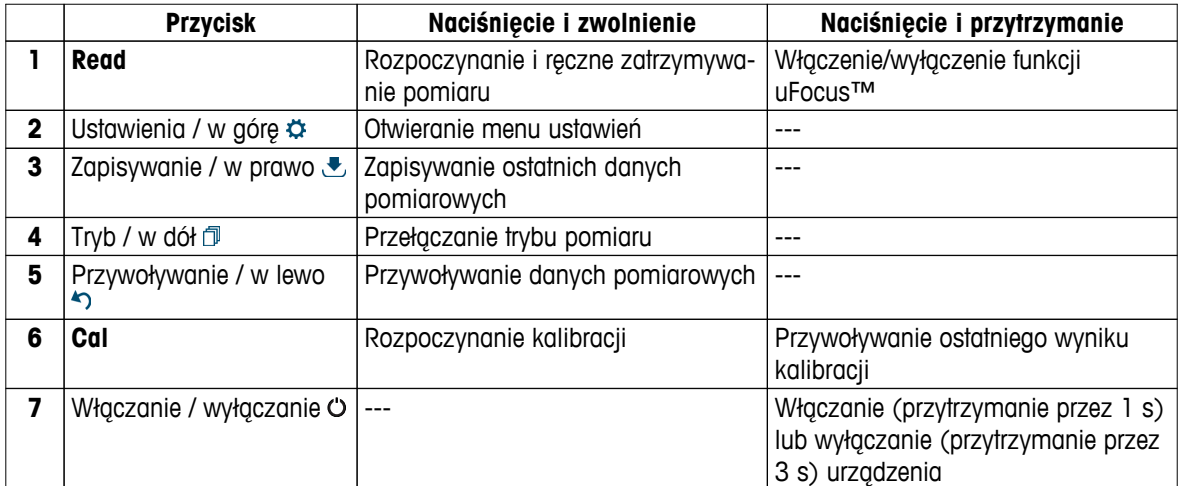

### **W trybie kalibracji (sygnalizowanym ikoną )**

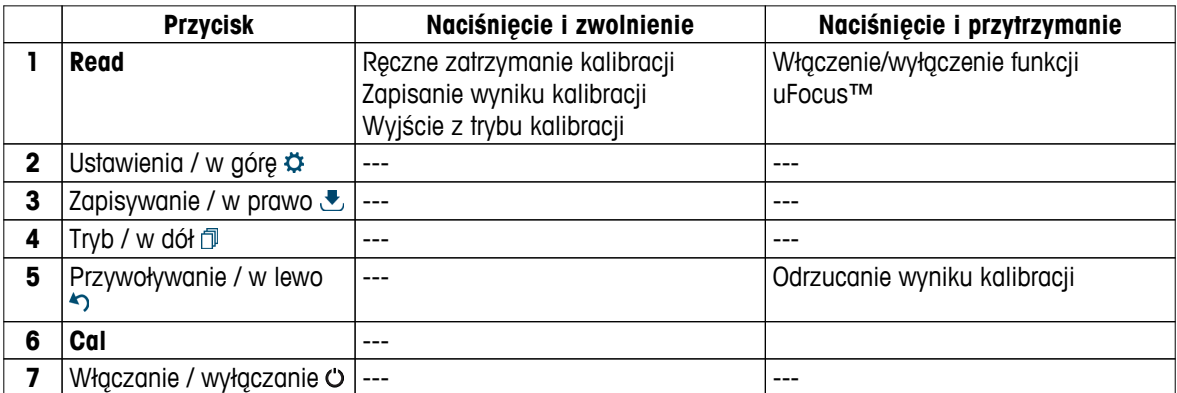

#### **Menu ustawień i danych**

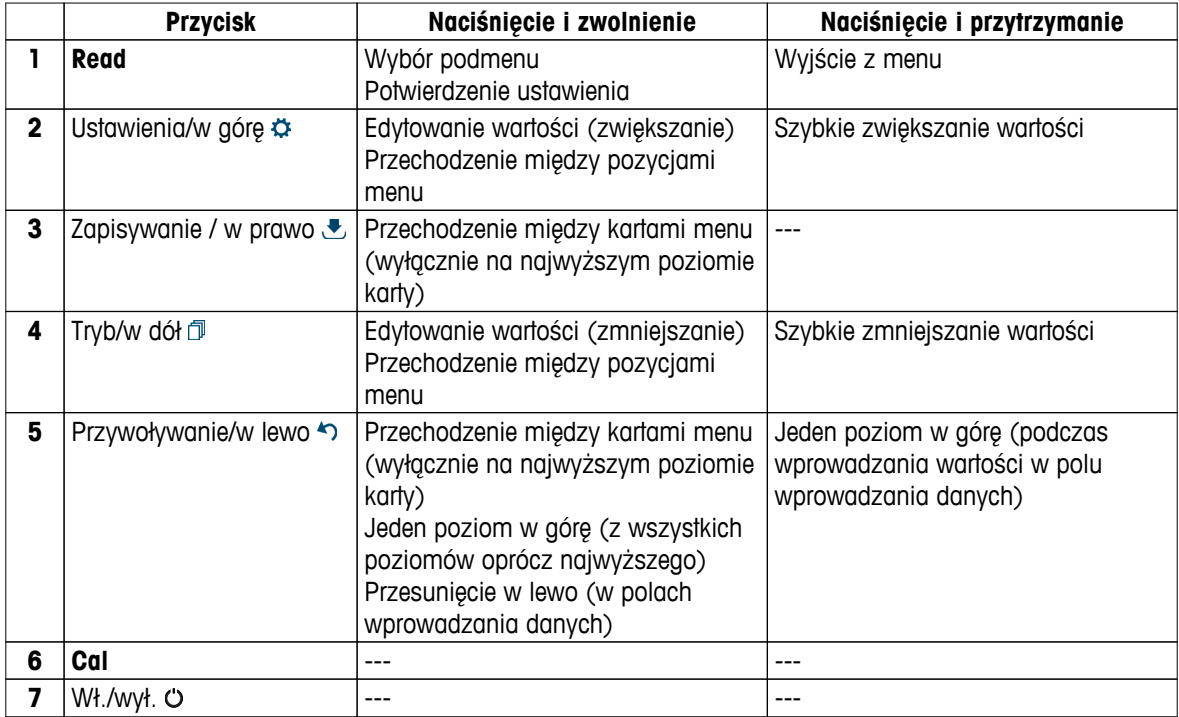

### <span id="page-9-0"></span>**3.4 Połączenie interfejsu**

Interfejs mikro-USB może być wykorzystywany do transferu danych do podłączonego komputera (z oprogramowaniem LabX Direct) oraz do zasilania zewnętrznego. Ładowanie baterii nie jest możliwe.

**1** Port mikro-USB

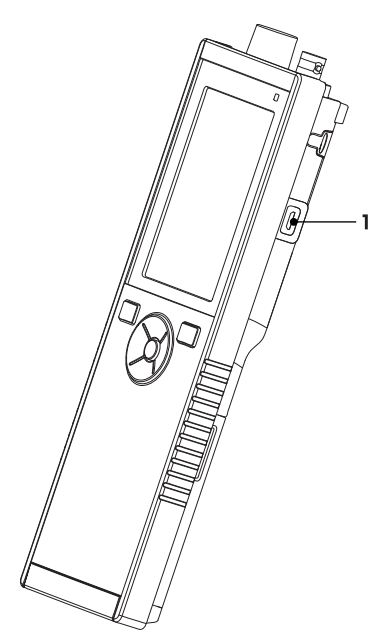

#### **Zobacz także**

● Instalacja zasilacza (Strona [15](#page-14-0))

### **3.5 Ikony na wyświetlaczu**

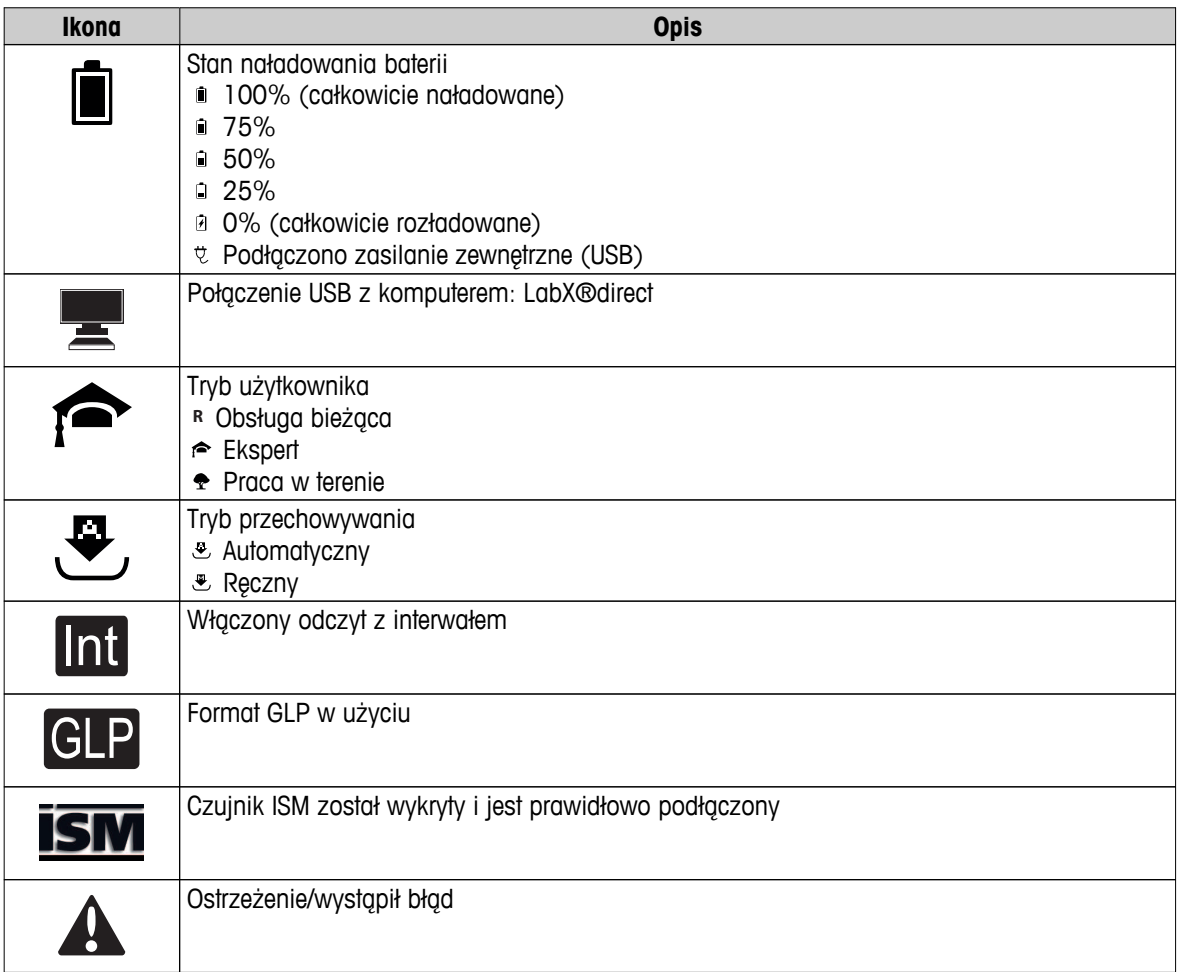

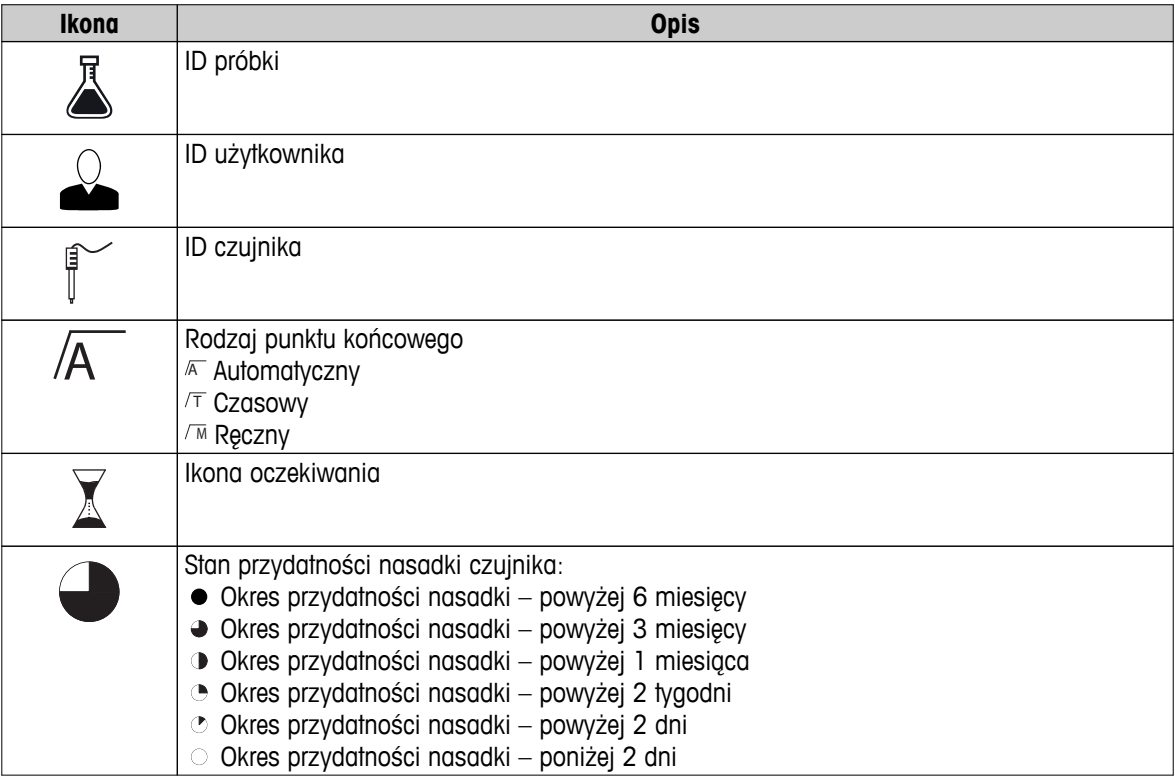

### <span id="page-11-0"></span>**3.6 Dioda LED**

Aby wykorzystać diodę LED, należy ją włączyć w ustawieniach urządzenia; patrz sekcja Sygnały dźwiękowe i wizualne (Strona [22\)](#page-21-0). Dioda LED przekazuje różne informacje dotyczące urządzenia:

- Komunikaty alarmowe
- Punkt końcowy pomiaru
- Informacje systemowe

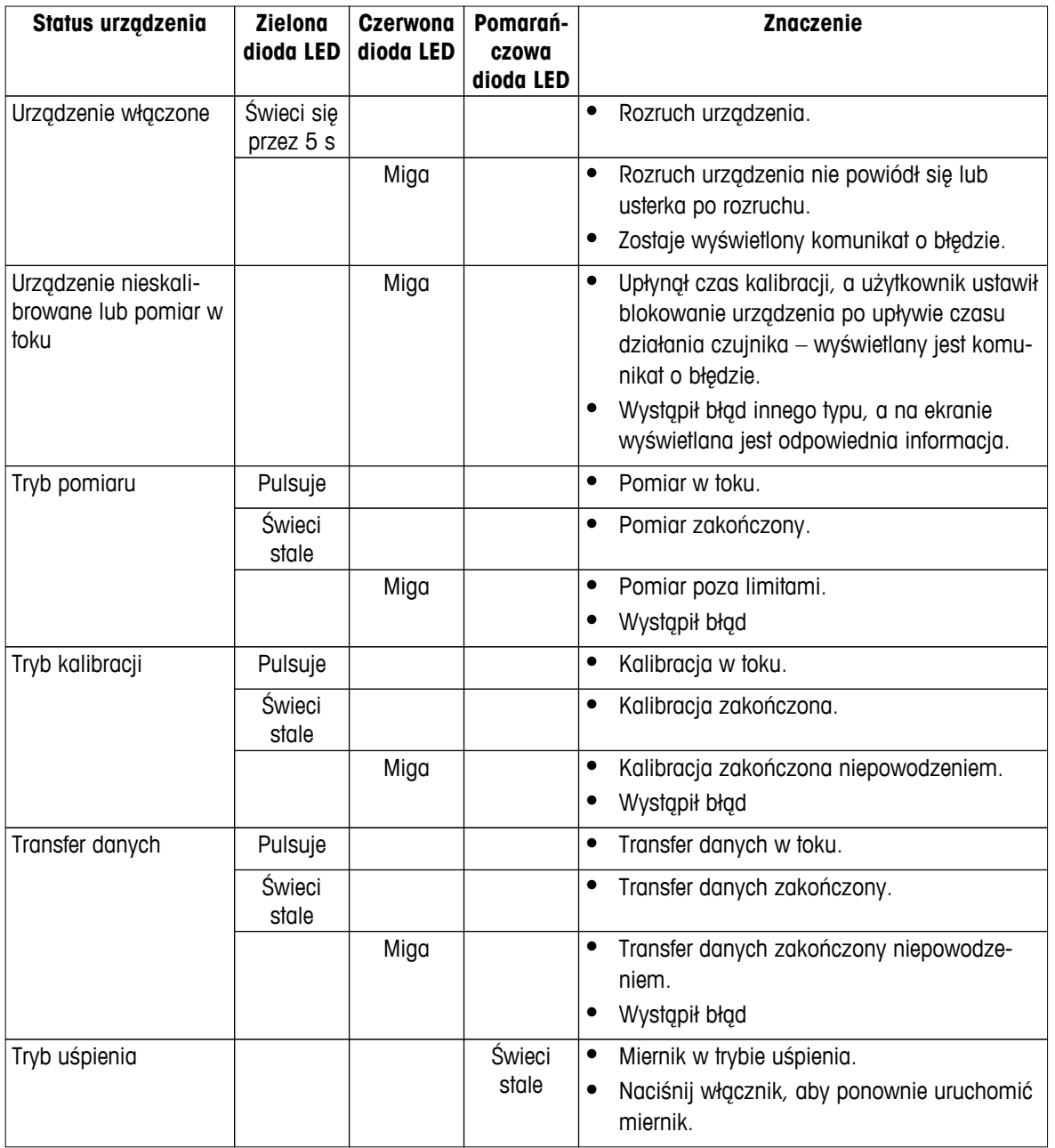

### **3.7 Sygnał dźwiękowy**

Aby wykorzystać sygnały dźwiękowe, należy je włączyć w ustawieniach urządzenia (patrz sekcja Sygnały dźwiękowe i wizualne (Strona [22\)](#page-21-0)). Sygnał dźwiękowy można włączyć/wyłączyć dla następujących funkcji:

- Naciśnięcie przycisku
- Komunikaty alarmowe
- Punkt końcowy pomiaru

### <span id="page-12-0"></span>**4 Przygotowanie do pracy**

### **4.1 Zawartość zestawu**

Sprawdź, czy dostawa zawiera wszystkie elementy. Standardowe wyposażenie nowego urządzenia obejmuje części wymienione poniżej. W zależności od zamówionej wersji zestawu mogą być dołączone dodatkowe części.

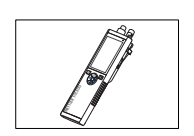

Urządzenie S9 do pomiaru tlenu rozpuszczonego

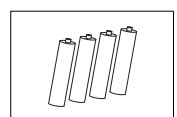

Bateria LR3/AA 1,5 V 4 szt.

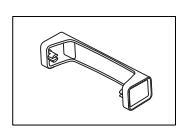

Jednostka bazowa miernika

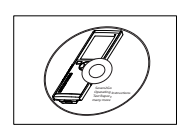

Płyta CD-ROM z instrukcją obsługi

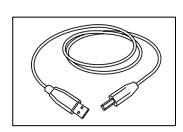

Kabel z końcówkami USB-A i mikro-USB do połączenia z komputerem, długość = 1 m

#### **Zobacz także**

● Rodzina produktów (Strona [39](#page-38-0))

### <span id="page-13-0"></span>**4.2 Wkładanie baterii**

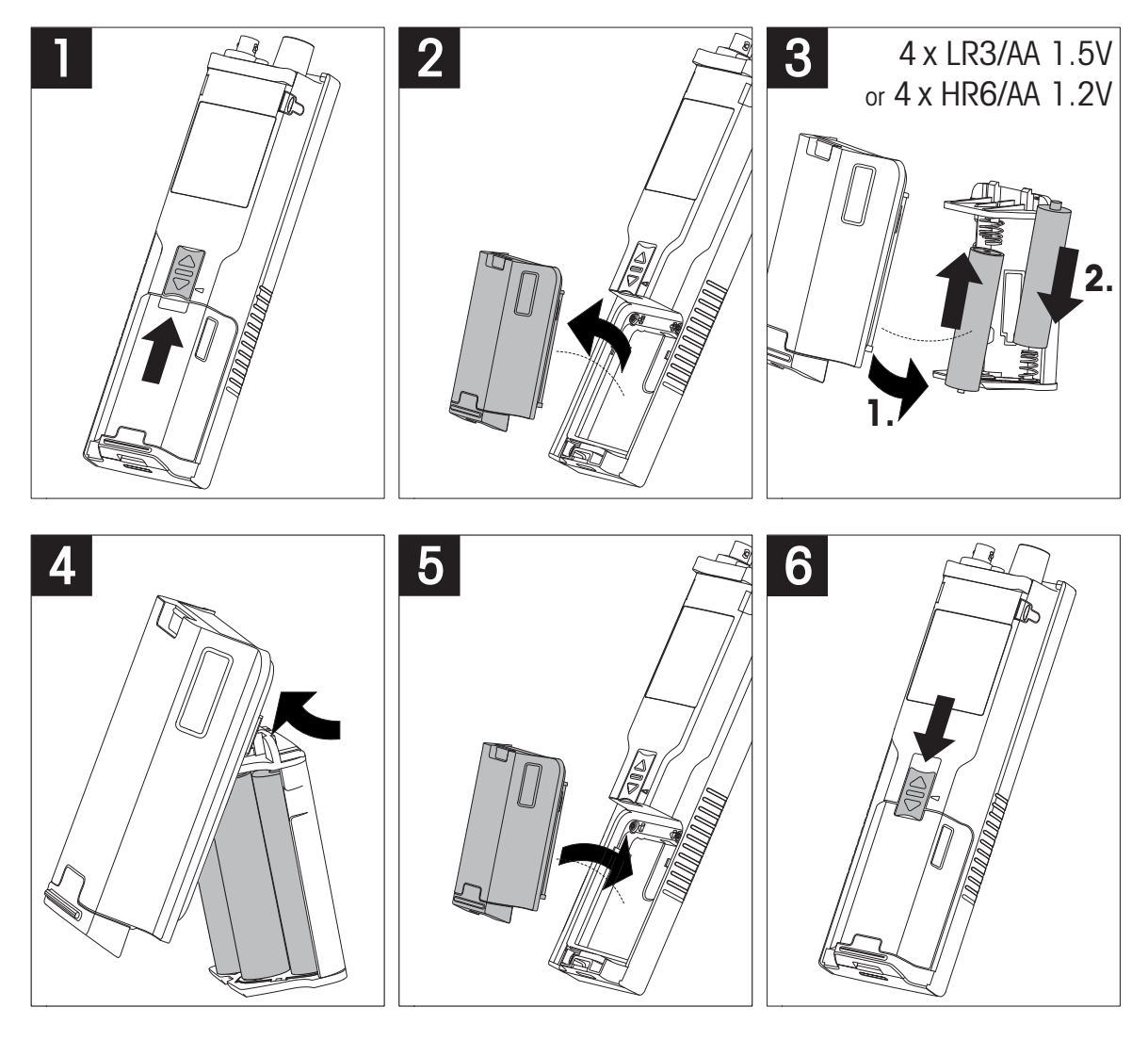

### <span id="page-14-0"></span>**4.3 Instalacja zasilacza**

Urządzenie nie jest dostarczane z zasilaczem AC.

Urządzenie może być zasilane z zasilacza zewnętrznego (zakupionego osobno) za pośrednictwem gniazda mikro-USB. Należy używać zasilacza AC odpowiedniego dla napięcia sieciowego od 100 do 240 V, 50/60 Hz, wyposażonego w gniazdo USB. Do podłączenia zasilacza wymagany jest odpowiedni kabel USB z wtykiem mikro-USB.

Podczas zasilania urządzenia z zewnętrznego zasilacza baterie nie są wykorzystywane. Na ekranie widoczna jest ikona  $\ell$ .

#### **Uwaga**

- Nie wolno dopuścić do kontaktu zasilacza AC z jakimikolwiek cieczami!
- Należy zapewnić stały dostęp do wtyku zasilania!

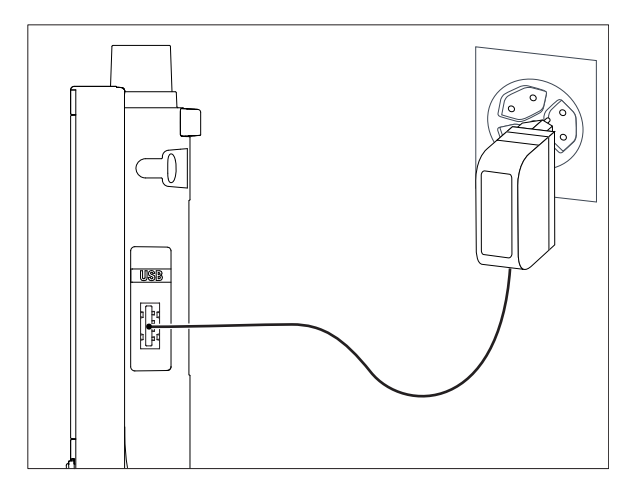

- 1 Podłącz kabel zasilacza AC do gniazda mikro-USB urządzenia.
- 2 Podłącz zasilacz AC do gniazda ściennego.

### <span id="page-15-0"></span>**4.4 Podłączanie czujników**

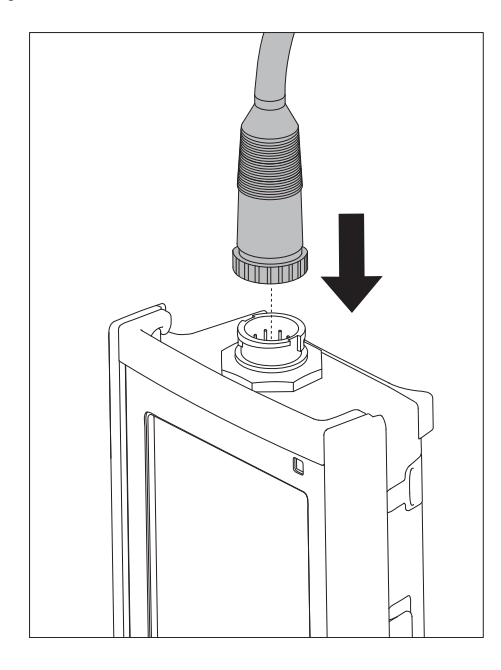

#### **Technologia ISM® — czujnik**

Podczas podłączania czujnika ISM® do miernika musi być spełniony jeden z następujących warunków, aby dane kalibracji zostały automatycznie wysłane z mikroukładu czujnika do miernika i mogły być w nim używane do pomiarów. Po podłączeniu czujnika ISM® ...

- Należy włączyć miernik.
- (Jeśli miernik jest już włączony) należy nacisnąć przycisk **READ** (Odczyt).
- (Jeśli miernik jest już włączony) należy nacisnąć przycisk **CAL** (Kalibracja).

Zdecydowanie zalecamy, aby przed odłączeniem czujnika ISM wyłączyć miernik. Taki zabieg zapewnia, że w czasie wyjmowania czujnika urządzenie nie odczytuje ani nie zapisuje danych w mikroukładzie ISM czujnika.

Na wyświetlaczu pojawi się ikona ISM ism oraz zostanie zarejestrowany identyfikator mikroukładu czujnika i pokazany na wyświetlaczu.

Historię kalibracji, początkowy certyfikat i maksymalną temperaturę można przejrzeć w pamięci danych oraz stamtąd wydrukować.

### <span id="page-16-0"></span>**4.5 Montowanie opcjonalnego wyposażenia**

#### **4.5.1 Uchwyt elektrody**

Aby zapewnić bezpieczne miejsce na elektrodę, można z boku urządzenia zamontować uchwyt elektrody. Uchwyt elektrody wchodzi w skład zestawu. Można go przymocować z jednej z dwóch stron urządzenia.

1 Wyjmij osłony ochronne gniazd zacisku (1).

2 Wsuń uchwyt elektrody (1) do gniazda (2) w obudowie urządzenia.

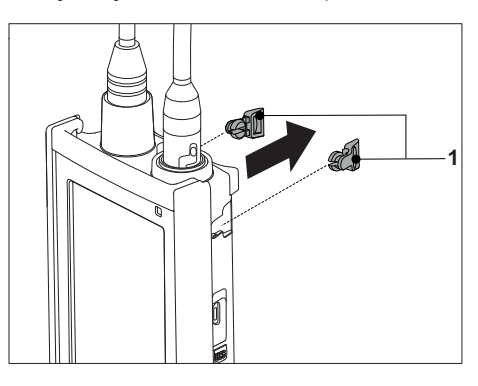

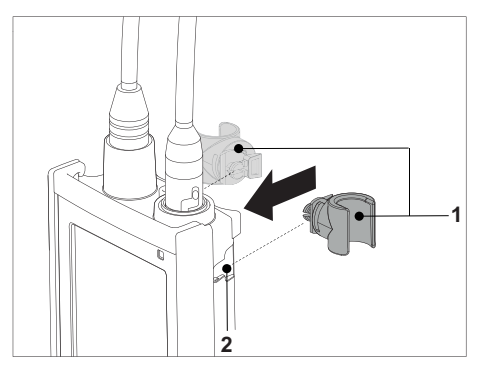

#### **4.5.2 Moduł stabilizujący podstawę miernika**

Moduł stabilizujący podstawę miernika należy montować wtedy, gdy urządzenie jest używane na biurku. Urządzenie nie rusza się wtedy podczas naciskania przycisków.

1 Wyjmij osłony ochronne gniazd zacisku (1).

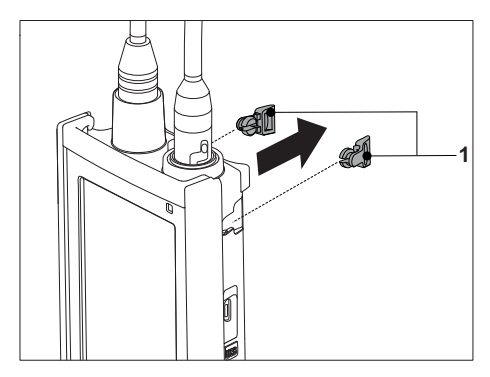

2 Wsuń moduł stabilizujący podstawę miernika (1) do gniazd (2) w urządzeniu.

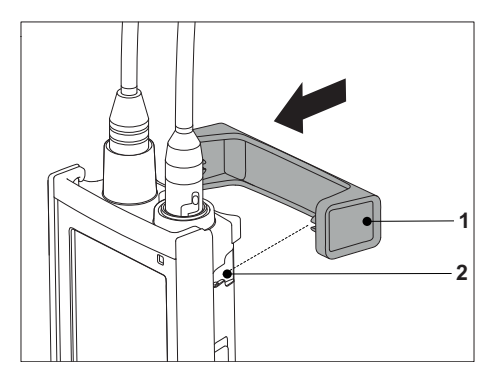

### <span id="page-17-0"></span>**4.5.3 Opaska na rękę**

Aby zmniejszyć ryzyko zniszczenia miernika wskutek upuszczenia, można zamontować opaskę na rękę, jak pokazano na poniższych rysunkach.

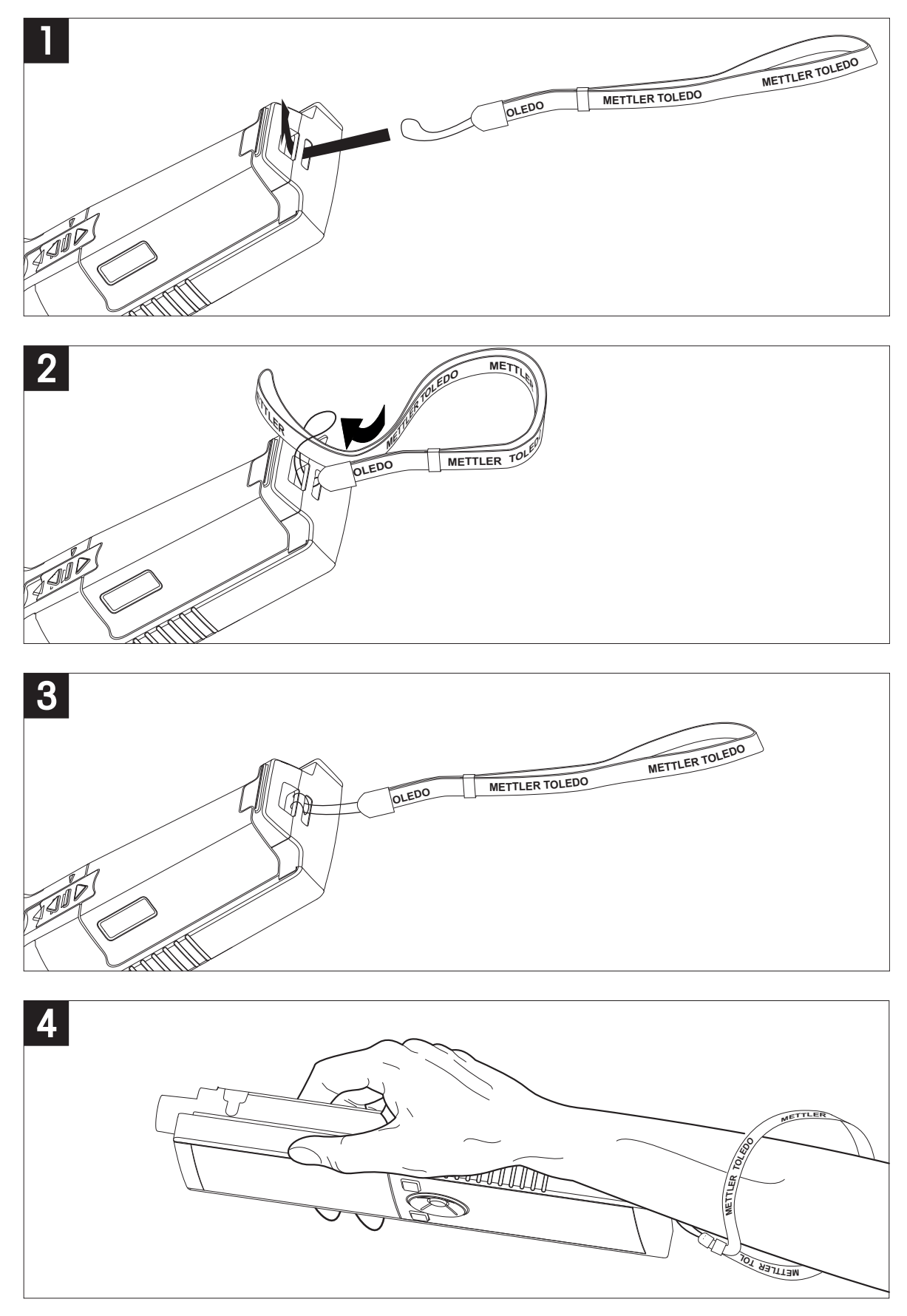

### <span id="page-18-0"></span>**4.6 Włączanie i wyłączanie urządzenia**

- 1 Naciśnij przycisk  $O$ , aby włączyć urządzenie.
	- $\Rightarrow$  Przez około 5 sekund wyświetlana będzie wersja oprogramowania sprzętowego, numer seryjny i bieżąca data. Po upływie tego czasu urządzenie będzie gotowe do użycia.
- 2 Aby wyłączyć urządzenie, naciśnij i przytrzymaj przez 3 sekundy przycisk  $O$ .

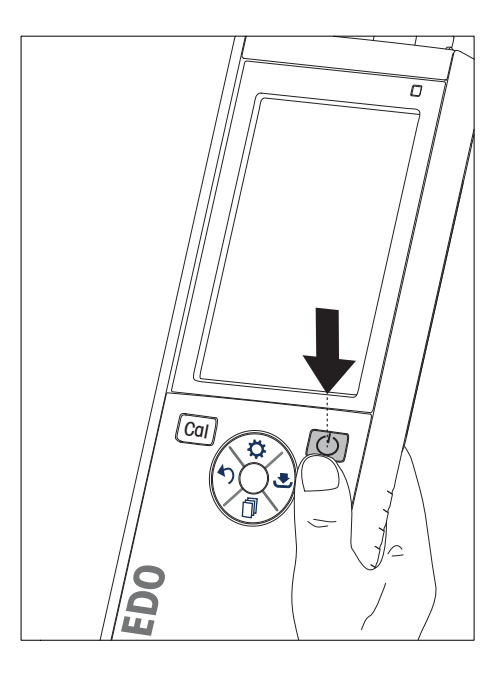

#### **Notyfikacja**

- Domyślnie po upływie 10 minut braku aktywności urządzenie przechodzi w tryb uśpienia. Opcję tę można zmienić w konfiguracji.
- Przy pierwszym uruchomieniu miernika automatycznie wyświetlany jest ekran wprowadzania daty i godziny. Ustawienia te można później zmienić.

#### **Zobacz także**

- Oszczędzanie energii (Strona [23](#page-22-0))
- Data i godzina (Strona [21\)](#page-20-0)

### <span id="page-19-0"></span>**5 Konfiguracja urządzenia**

- 1 Naciśnij przycisk  $\Leftrightarrow$ , aby wejść do menu.
- 2 Przejdź do  $\mathbb{R}$ .

#### **Struktura menu**

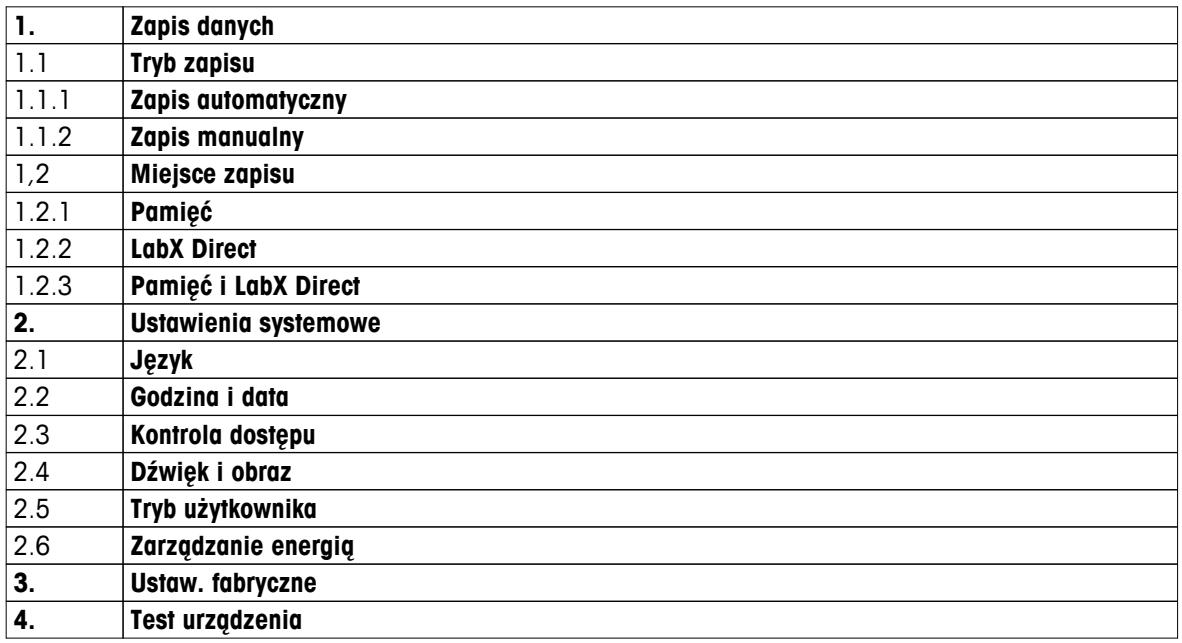

### **5.1 Przechowywanie danych**

#### **5.1.1 Tryb przechowywania**

#### ● **Przechowywanie automatyczne:**

W tym trybie przechowywania wszystkie wyniki pomiarów są automatycznie zapisywane w wybranej lokalizacji.

#### ● **Przechowywanie ręczne:**

W tym trybie użytkownik musi ręcznie zapisywać wyniki pomiarów, naciskając przycisk . W tym celu po każdym pomiarze wyświetlany jest odpowiedni komunikat.

#### **5.1.2 Lokalizacja przechowywania**

Wyniki pomiarów można przechowywać na kilka różnych sposobów. W pamięci wewnętrznej miernika Seven2Go pro dostępnych jest 2000 lokalizacji (**M0001**–**M2000**).

#### ● **Pamięć:**

Wyniki pomiarów zapisywane są w pamięci wewnętrznej.

#### ● **LabX Direct:**

Wyniki pomiarów przesyłane są wyłącznie do oprogramowania LabX Direct. Wymaga to połączenia z komputerem za pośrednictwem kabla USB. Oprogramowanie LabX®Direct na komputerze musi być odpowiednio skonfigurowane.

#### ● **Pamięć + LabX Direct:**

Wyniki pomiarów zapisywane są w pamięci wewnętrznej i przesyłane do oprogramowania LabX®Direct. Wymaga to połączenia z komputerem za pośrednictwem kabla USB. Oprogramowanie LabX®Direct na komputerze musi być odpowiednio skonfigurowane.

### <span id="page-20-0"></span>**5.2 Ustawienia systemowe**

#### **5.2.1 Język**

System dostępny jest w następujących językach:

- polski
- niemiecki
- francuski
- hiszpański
- włoski
- portugalski
- Polski
- rosyjski
- chiński
- japoński
- koreański
- tajski

### **5.2.2 Data i godzina**

Przy pierwszym uruchomieniu miernika automatycznie wyświetlany jest ekran wprowadzania daty i godziny. W ustawieniach systemowych można wybrać jeden z dwóch formatów wyświetlania godziny oraz jeden z czterech formatów daty:

#### ● **Godzina**

Format 24-godzinny (np. 06:56 i 18:56) Format 12-godzinny (np. 06:56 AM i 06:56 PM)

● **Data**

28-11-2013 (dzień-miesiąc-rok) 11-28-2013 (miesiąc-dzień-rok) 28-Nov-2013 (dzień-miesiąc-rok) 28/11/2013 (dzień-miesiąc-rok)

#### **5.2.3 Kontrola dostępu**

Ustawienia kodu PIN są dostępne dla następujących operacji:

- **Ustawienia systemowe**
- **Usuwanie danych**
- **Dostęp do urządzenia**

Kod PIN może składać się maksymalnie z 6 znaków. Podczas włączania kontroli dostępu należy podać kod PIN, a następnie powtórzyć go w celu weryfikacji.

#### **Notyfikacja**

● Kontroli dostępu do ustawień systemowych nie można wyłączyć, gdy urządzenie pracuje w trybie obsługi bieżącej!

#### **Zobacz także**

● Tryby użytkownika (Strona [22\)](#page-21-0)

### <span id="page-21-0"></span>**5.2.4 Sygnały dźwiękowe i wizualne**

Sygnał dźwiękowy można włączyć lub wyłączyć dla następujących sytuacji:

- Naciśnięcie przycisku
- Wyświetlenie komunikatu alarmowego lub ostrzegawczego
- Ustabilizowanie pomiaru i osiągnięcie punktu końcowego (pojawia się sygnał stabilności)

Kontrolki LED można włączyć lub wyłączyć dla następujących sytuacji:

- Komunikat alarmowy
- Punkt końcowy pomiaru
- Informacje o systemie

#### **5.2.5 Tryby użytkownika**

Miernik obsługuje trzy tryby użytkownika:

#### **Tryb zwykły**:

Ograniczone prawa dostępu. Użytkownik może tylko dokonywać pomiarów, przeprowadzać kalibracje, przeglądać wyniki i zmieniać podstawowe ustawienia. Tryb obsługi bieżącej oparty jest na funkcji GLP, która ma chronić ważne ustawienia i zapisane dane przed usunięciem lub omyłkową zmianą. W trybie obsługi bieżącej zablokowane są następujące czynności:

- Usuwanie danych
- Ustawienia pomiarów i kalibracji (z wyjątkiem wyboru temperatury referencyjnej)
- Tworzenie identyfikatora czujnika
- Reset do wartości fabrycznych
- Autotest urządzenia
- Dostęp do ustawień systemowych możliwy jest po podaniu kodu PIN (domyślnie: 000000).

#### **Tryb zaawansowany**:

Domyślne ustawienie fabryczne urządzenia umożliwia korzystanie z wszystkich funkcji miernika.

#### **Tryb zewnętrzny**:

Użytkownik ma pełne prawa dostępu (jak w trybie Ekspert). Aktywnym widokiem jest zawsze uFocus, a w celu ograniczenia zużycia baterii następujące parametry ustawione są na określone wartości:

- Automatyczne przyciemnianie po 20 s
- Automatyczne wyłączenie po 10 min
- Wszystkie sygnały LED wyłączone

#### <span id="page-22-0"></span>**5.2.6 Oszczędzanie energii**

#### **Jasność ekranu**:

Jasność ekranu można regulować w przedziale wartości od 1 do 16.

#### **Auto przyciemnianie**:

W celu oszczędzania energii można włączyć funkcję automatycznego przyciemniania. Można tu określić czas w zakresie od 5 do 300 s. Jeśli w ciągu tego czasu urządzenie nie będzie używane, podświetlenie zostanie wyłączone.

#### **Oszczędzanie energii**:

W celu oszczędzania energii można włączyć funkcję automatycznego trybu uśpienia lub automatycznego wyłączenia.

#### **Tryb uśpienia**

Po określonym czasie braku aktywności urządzenie przechodzi w tryb uśpienia (czuwania). Urządzenie nie zostanie automatycznie wyłączone. Można określić czas w zakresie od 5 do 99 minut. Świecąca pomarańczowa dioda LED wskazuje, że urządzenie jest w trybie uśpienia. Naciśnij przycisk  $O$ , aby aktywować miernik.

#### **Automatyczne wył.**

Po określonym czasie braku aktywności urządzenie automatycznie się wyłączy. Można określić czas w zakresie od 5 do 99 minut.

#### **5.3 Reset do wartości fabrycznych**

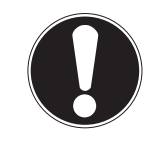

**Utrata danych!**

**Notyfikacja**

Powrót do ustawień fabrycznych oznacza przywrócenie domyślnych wartości wszystkich ustawień oraz wykasowanie z pamięci wszystkich danych.

- 1 Naciśnij przycisk  $\ddot{\varphi}$ , aby wejść do menu ustawień.
- 2 Przejdź do > **Ustaw. fabryczne**.
- 3 Naciśnij przycisk **Read**, aby potwierdzić powrót do ustawień fabrycznych, lub przycisk , aby anulować.
	- Po potwierdzeniu zostaną przywrócone domyślne wartości wszystkich ustawień, a pamięć urządzenia zostanie całkowicie wyczyszczona.
- 4 Naciśnij i przytrzymaj przycisk , aby wyjść z menu ustawień.

#### **5.4 Autotest urządzenia**

Autotest urządzenia pozwala sprawdzić prawidłowe działanie wyświetlacza, diody LED, dźwięku i przycisków.

- 1 Naciśnij przycisk  $\phi$ , aby wejść do menu ustawień.
- 2 Przejdź do > **Test urządzenia**.
- 3 Naciśnij przycisk **Read**, aby rozpocząć autotest.
	- **Wyświetlacz:** Wszystkie piksele na wyświetlaczu staną się czarne na 2 sekundy, a następnie białe na 2 sekundy.
	- **Dioda LED:** Dioda LED zmieni kolor na zielony, następnie na pomarańczowy, a w końcu zacznie migać czerwonym światłem.
	- **Dźwięk i przyciski:** Na ekranie pojawią się ikony siedmiu przycisków. Naciśnięcie każdego z nich sprawi, że zniknie odpowiadająca mu ikona i zostanie wyemitowany sygnał dźwiękowy. Przyciski należy nacisnąć w ciągu 20 sekund.
- Jeśli autotest zakończy się pomyślnie, na ekranie wyświetlony zostanie komunikat **OK**, a dioda LED zaświeci się na zielono na 2 sekundy. W przeciwnym wypadku pojawi się komunikat **Test nie powiódł się**, a dioda LED zacznie migać na czerwono. W obydwu przypadkach urządzenie powróci następnie do normalnego trybu pracy.

### <span id="page-23-0"></span>**6 Ustawienia pomiarów tlenu rozpuszczonego**

1 Naciśnij przycisk  $\Leftrightarrow$ , aby wejść do menu.

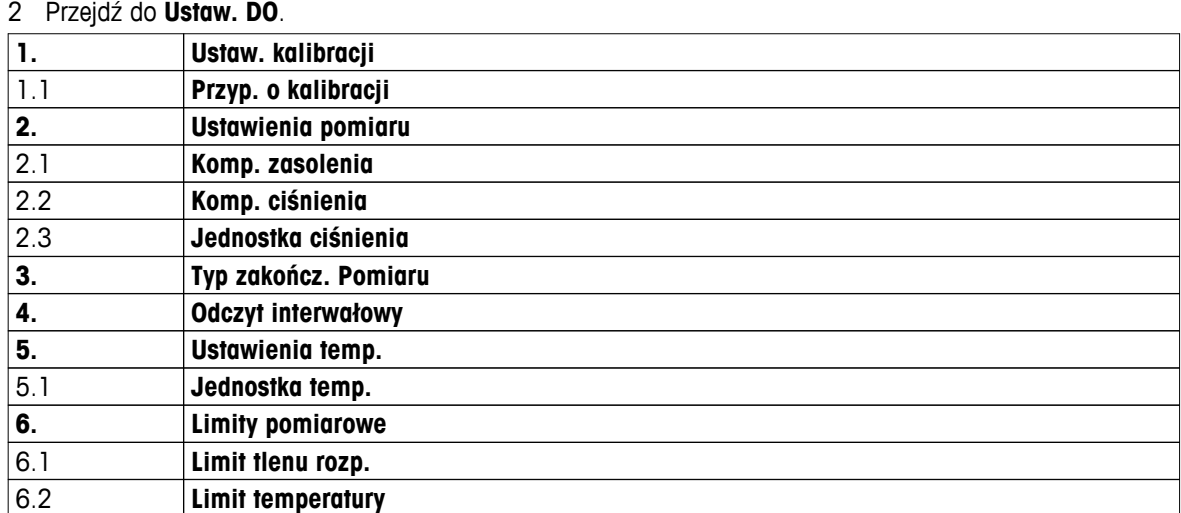

### **6.1 Ustawienia kalibracji**

#### **6.1.1 Przypomnienie o kalibracji**

Jeśli włączona jest funkcja przypominania o kalibracji, użytkownik otrzyma powiadomienie o konieczności przeprowadzenia nowej kalibracji po upływie interwału określonego wcześniej przez użytkownika (maksymalnie 9999 godz.).

- 1 Naciśnij przycisk  $\clubsuit$ , aby wejść do menu ustawień.
- 2 Przejdź do **DO** > **Ustaw. kalibracji** > **Wzorzec kalibracji** > **Przyp. o kalibracji**.
- 3 Wybierz ustawienie Włącz lub Wyłącz, korzystając z przycisków  $\Leftrightarrow i \, \Box$ .
- 4 Naciśnij przycisk **Read**, aby potwierdzić.
	- Pojawi się nowy ekran, na którym należy wprowadzić żądany czas odstępu.
- 5 Wprowadź czas odstępu za pomocą klawiatury TPad i naciśnij przycisk **Read**, aby go zapisać.
	- <sup>⇒</sup> Pojawi się nowy ekran, na którym należy wybrać datę wygaśnięcia kalibracji. Spowoduje to zablokowanie możliwości wykonywania pomiarów czujnikiem po upływie określonego interwału.

#### **Natychmiast**:

Wykonywanie pomiarów miernikiem jest blokowane natychmiast po upływie określonego wcześniej interwału.

**Wygasa: przyp. + 1 h**:

Wykonywanie pomiarów miernikiem jest blokowane 1 godzinę po upływie określonego wcześniej interwału.

**Wygasa: przyp. + 2 h**:

Wykonywanie pomiarów miernikiem jest blokowane 2 godziny po upływie określonego wcześniej interwału.

**Kontynuuj odczyt**:

Po upływie określonego wcześniej interwału nadal możliwe jest dokonywanie pomiarów.

- 6 Naciśnij przycisk **Read**, aby potwierdzić.
- 7 Naciśnij przycisk ...
- 8 Naciśnij i przytrzymaj przycisk , aby wyjść z menu ustawień.

### <span id="page-24-0"></span>**6.2 Ustawienia pomiaru**

#### **6.2.1 Kompensacja zasolenia**

Stężenie tlenu zależy od temperatury oraz zasolenia próbki. Zaleca się, by przed pomiarem stężenia tlenu określić zasolenie próbki. Wartość zasolenia można wprowadzić w ustawieniach.

- 1 Naciśnij przycisk  $\ddot{\varphi}$ , aby wejść do menu ustawień.
- 2 Przejdź do **Ustawienia pomiaru** > **Komp. zasolenia**.
- 3 Za pomocą przycisków  $\ddot{\varphi}$  i  $\Box$  wprowadź po kolei cyfry wartości zasolenia (0,0-42,0 psu), a następnie naciśnij przycisk **Read**.
- 4 Naciśnij przycisk ...
- 5 Naciśnij i przytrzymaj przycisk , aby wyjść z menu ustawień.

#### **6.2.2 Kompensacja ciśnienia atmosferycznego**

Urządzenie wyposażono w czujnik ciśnienia, który mierzy ciśnienie atmosferyczne w trakcie pomiaru stężenia tlenu i odpowiednio kompensuje wskazania. Ciśnienie atmosferyczne można także wprowadzić ręcznie w celu przeprowadzenia kompensacji.

- 1 Naciśnij przycisk  $\ddot{\varphi}$ , aby wejść do menu ustawień.
- 2 Przejdź do **Ustawienia pomiaru** > **Komp. ciśnienia**.
- 3 Wybierz opcję **Automatyczny** lub **Manualne** za pomocą przycisków  $\ddot{\varphi}$  i  $\bar{\mathbb{D}}$ , a następnie naciśnij przycisk **Read**.
- 4 Naciśnij przycisk ...
- 5 Naciśnij i przytrzymaj przycisk , aby wyjść z menu ustawień.

#### **6.2.3 Jednostka ciśnienia atmosferycznego**

Jednostkę ciśnienia można ustawić jako:

- mbar
- hPa
- mmHg (tor)
- atm
- 1 Naciśnij przycisk  $\ddot{\varphi}$ , aby wejść do menu ustawień.
- 2 Przejdź do **Ustawienia pomiaru** > **Jednostka ciśnienia**.
- 3 Wybierz jednostkę ciśnienia i naciśnij przycisk **Read**, aby ją potwierdzić.
- 4 Naciśnij przycisk .
- 5 Naciśnij i przytrzymaj przycisk , aby wyjść z menu ustawień.

### <span id="page-25-0"></span>**6.3 Rodzaj punktu końcowego**

#### **Automatyczny punkt końcowy**

W przypadku automatycznego punktu końcowego miernik określa koniec danego odczytu na podstawie zaprogramowanego kryterium stabilności sygnału. Zapewnia to łatwość, szybkość i dokładność pomiaru.

- 1 Naciśnij przycisk  $\Leftrightarrow$ , aby wejść do menu ustawień.
- 2 Przejdź do **DO** > **Typ zakończ. Pomiaru**.
- 3 Wybierz opcję **Automatyczny**, a następnie potwierdź, naciskając przycisk **Read**.
- 4 Naciśnij i przytrzymaj przycisk , aby wyjść z menu ustawień.

#### **Ręczny punkt końcowy**

W tym trybie użytkownik musi samodzielnie zatrzymać odczyt pomiaru.

- 1 Naciśnij przycisk  $\ddot{\bullet}$ , aby wejść do menu ustawień.
- 2 Przejdź do **DO** > **Typ zakończ. Pomiaru**.
- 3 Wybierz opcję **Manualny**, a następnie potwierdź, naciskając przycisk **Read**.
- 4 Naciśnij i przytrzymaj przycisk , aby wyjść z menu ustawień.

#### **Czasowy punkt końcowy**

Pomiar zostaje zatrzymany po upływie określonego wcześniej czasu (od 5 s do 3600 s).

- 1 Naciśnij przycisk  $\ddot{\bullet}$ , aby wejść do menu ustawień.
- 2 Przejdź do **DO** > **Typ zakończ. Pomiaru**.
- 3 Wybierz opcję **Czasowy**, a następnie potwierdź, naciskając przycisk **Read**.
- 4 Za pomocą klawiatury TPad wprowadź po kolei cyfry wartości czasu pomiaru, a następnie zapisz, naciskając przycisk **Read**.
- 5 Naciśnij i przytrzymaj przycisk , aby wyjść z menu ustawień.

#### **6.4 Odczyty z interwałem**

Odczyt jest wykonywany za każdym razem po upływie interwału czasu (1–2400 s) określonego w menu. Seria pomiarów kończy się zgodnie z wybranym formatem punktu końcowego lub po naciśnięciu przez użytkownika przycisku **Read**. Jeśli dla opcji odczytów z interwałem czasu wybrano ustawienie **Włącz**, na ekranie widoczne będzie oznaczenie Int..

#### **Przykład:**

Aby mierzyć przewodność co 30 s przez 5 min, ustaw czas odstępu na 30 s, a następnie zmień rodzaj punktu końcowego na czasowy i ustaw czas pomiaru na 5 min.

- 1 Naciśnij przycisk  $\ddot{\bullet}$ , aby wejść do menu ustawień.
- 2 Przejdź do **DO** > **Odczyt interwałowy**.
- 3 Wybierz opcję **Włącz**, a następnie potwierdź, naciskając przycisk **Read**.
- 4 Jeśli włączona jest opcja odczytów z interwałem, za pomocą klawiatury TPad wprowadź po kolei cyfry wartości czasu odstępu.
- 5 Zapisz przyciskiem **Read**.
- 6 Naciśnij i przytrzymaj przycisk , aby wyjść z menu ustawień.

### <span id="page-26-0"></span>**6.5 Ustawienia temperatury**

#### **Ustawianie jednostki temperatury:**

Jednostkę temperatury można ustawić jako **°C** lub **°F**.

- 1 Naciśnij przycisk  $\Leftrightarrow$ , aby wejść do menu ustawień.
- 2 Przejdź do **DO** > **Ustawienia temp.** > **Jednostka temp.**.
- 3 Wybierz jednostkę temperatury i naciśnij przycisk **Read**, aby ją zapisać.
- 4 Naciśnij przycisk ...
- 5 Naciśnij i przytrzymaj przycisk , aby wyjść z menu ustawień.

### **6.6 Limity pomiarów**

W stosunku do każdego rodzaju pomiaru można zdefiniować limity (maksymalne i minimalne):

- **Limit tlenu rozp.**
- **Limit temperatury**

W celu ustawienia limitu pomiaru należy wykonać następujące kroki:

- 1 Naciśnij przycisk  $\Leftrightarrow$ , aby wejść do menu ustawień.
- 2 Przejdź do **DO** > **Limity pomiarowe**.
- 3 Wybierz żądany rodzaj pomiaru za pomocą przycisków  $\ddot{\varphi}$  i  $\mathbb{D}$ , a następnie potwierdź, naciskając przycisk **Read**.
- 4 Wybierz **Tak**, aby włączyć limit, a następnie potwierdź, naciskając przycisk **Read**.
- 5 Naciśnij przycisk **Read**, aby włączyć lub wyłączyć maksymalny limit.
- 6 Naciśnij przycisk . a następnie **Read**, aby edytować maksymalną wartość limitu.
- 7 Za pomocą przycisków  $\ddot{\varphi}$  i  $\Box$  zmień po kolei cyfry maksymalnej wartości limitu, a następnie zapisz, naciskając przycisk **Read**.
- 8 Naciśnij przycisk I, aby przełączyć się na minimalny limit.
- 9 Naciśnij przycisk **Read**, aby włączyć lub wyłączyć minimalny limit.
- 10 Naciśnii przycisk  $\mathbb{D}$ , a następnie **Read**, aby edytować minimalną wartość limitu.
- 11 Za pomocą przycisków  $\ddot{\varphi}$  i  $\bar{\mathbb{I}}$  zmień po kolei cyfry minimalnej wartości limitu, a następnie zapisz, naciskając przycisk **Read**.
- 12 Przejdź do **Zapisz** i naciśnij przycisk **Read**, aby zapisać ustawienia.
- 13 Naciśnij przycisk ...
- 14 Naciśnij i przytrzymaj przycisk , aby wyjść z menu ustawień.

### <span id="page-27-0"></span>**7 Identyfikatory**

- 1 Naciśnij przycisk  $\ddot{\varphi}$ , aby wejść do menu.
- 2 Przejdź do **ID**.

#### **Struktura menu**

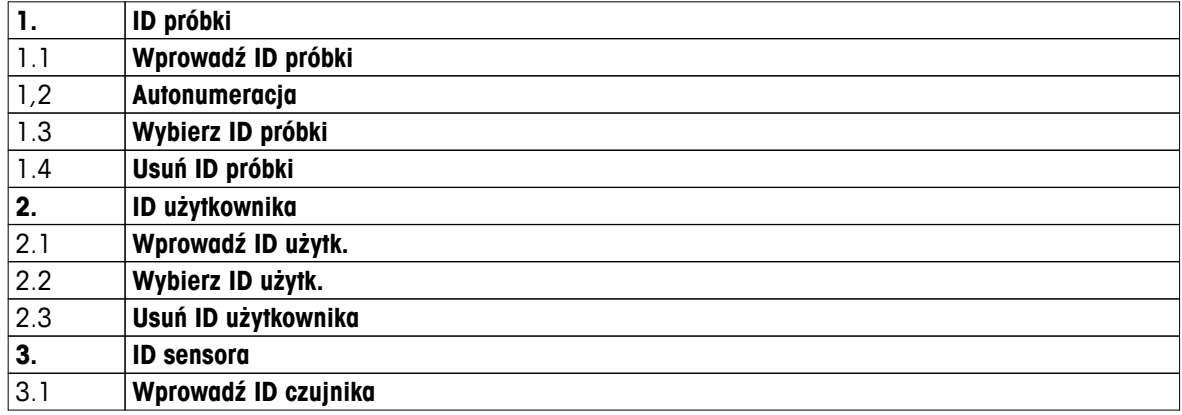

### **7.1 ID próbki**

- 1 Naciśnij przycisk  $\Leftrightarrow$ , aby wejść do menu ustawień.
- 2 Przejdź do **Ustaw. ID** > **ID próbki**.

Przejdź do **Wprowadź ID próbki**, aby wprowadzić nowy identyfikator próbki. Można wprowadzić alfanumeryczny identyfikator próbki składający się z maksymalnie 12 znaków.

#### **Automatycznie sekwencyjnie:**

#### 1. **Autonumeracja** = **Włącz**

Przy tym ustawieniu każdemu kolejnemu odczytowi nadawany będzie identyfikator próbki wyższy o 1 od poprzedniego. Jeśli ostatnim znakiem ID próbki nie jest liczba, do kolejnego identyfikatora dodana zostanie cyfra 1. W takim przypadku ID próbki musi mieć mniej niż 12 znaków.

#### 2. **Autonumeracja** = **Wyłącz**

ID próbki nie wzrasta automatycznie.

Aby wybrać ID próbki z listy dotychczas wprowadzonych identyfikatorów, przejdź do **Wybierz ID próbki**. W pamięci przechowywanych jest maksymalnie 10 identyfikatorów próbek do wyboru. Jeśli osiągnięty zostanie limit 10 identyfikatorów próbek, można ręcznie usunąć dowolny z nich. W przeciwnym wypadku najstarszy identyfikator zostanie automatycznie zastąpiony nowym.

Aby usunąć istniejący identyfikator próbki z listy, przejdź do **Usuń ID próbki**. Wybierz identyfikator próbki, który ma zostać usunięty, i naciśnij przycisk **Read**.

#### **7.2 ID użytkownika**

- 1 Naciśnij przycisk  $\ddot{\bullet}$ , aby wejść do menu ustawień.
- 2 Przejdź do **Ustaw. ID** > **ID użytkownika**.

Wybierz **Wprowadź ID użytk.**, aby wprowadzić nowy identyfikator użytkownika. Można wprowadzić alfanumeryczny identyfikator użytkownika składający się z maksymalnie 12 znaków.

Aby wybrać ID użytkownika z listy, przejdź do **Wybierz ID użytk.**. W pamięci przechowywanych jest maksymalnie 10 identyfikatorów użytkowników do wyboru. Jeśli osiągnięty zostanie limit 10 identyfikatorów, można ręcznie usunąć dowolny z nich. W przeciwnym wypadku najstarszy identyfikator zostanie automatycznie zastąpiony nowym.

Aby usunąć istniejący identyfikator użytkownika z listy, przejdź do **Usuń ID użytkownika**. Wybierz identyfikator użytkownika, który ma zostać usunięty, i naciśnij przycisk **Read**.

### <span id="page-28-0"></span>**7.3 ID czujnika**

Nazwę podłączonego czujnika tlenu rozpuszczonego można zmienić.

- 1 Naciśnij przycisk  $\Leftrightarrow$ , aby wejść do menu ustawień.
- 2 Przejdź do **Ustaw. ID** > **ID sensora**.
- 3 Wybierz opcję **Enter Sensor ID**, aby wprowadzić nowy identyfikator czujnika. Można wprowadzić alfanumeryczny identyfikator czujnika składający się z maksymalnie 12 znaków.

### <span id="page-29-0"></span>**8 Kalibracja czujnika**

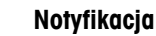

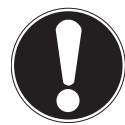

#### **Okres eksploatacji nasadki czujnika**

Okres przydatności nasadki czujnika tlenu rozpuszczonego jest ograniczony i wynosi jeden rok. Pozostały okres przydatności nasadki wskazuje ikona na ekranie pomiarowym (patrz sekcja Ikony na wyświetlaczu (Strona [10\)](#page-9-0)), a informacje na temat tego parametru podano w sekcji poświęconej danym dotyczącym urządzenia (patrz sekcja Dane czujnika ISM). Po upływie okresu przydatności nasadki przeprowadzenie pomiarów będzie niemożliwe. Dodatkowe informacje na temat wymiany nasadki czujnika opisano w sekcji Wymiana nasadki czujnika OptiOx (Strona [36\)](#page-35-0).

- Należy sprawdzić, czy membrana nie jest uszkodzona lub zanieczyszczona. Jeśli membrana jest brudna, należy ją ostrożnie i starannie wyczyścić miękką zwilżoną ściereczką.
- W przypadku standardowych pomiarów stężenia tlenu, przy stężeniu 100% wystarczy kalibracja 1-punktowa. Punkt kalibracji ustawiany jest w urządzeniu automatycznie na 0%. W przypadku pomiarów niskich stężeń tlenu (poniżej 10% lub 0,8 mg/l) zaleca się przeprowadzenie kalibracji 2-punktowej, w ramach której drugi punkt określa się w roztworze o zerowym stężeniu tlenu.

### **8.1 Kalibracja 1-punktowa**

- 1 W przypadku kalibracji prowadzonej w powietrzu nasyconym parą (co odpowiada 100% nasyceniu wody tlenem) umieść czujnik w rurce do kalibracji ze zmoczoną gąbką znajdującą się na drugim końcu białej rurki. Pozostaw czujnik w rurce na co najmniej 5 minut, aby umożliwić ustabilizowanie się warunków.
- 2 Naciśnij przycisk **Cal**, aby wprowadzić tryb kalibracji.
	- $\Rightarrow$  Na wyświetlaczu pojawi się ikona kalibracji  $\approx$ .
- 3 Naciśnij przycisk **Read**, aby rozpocząć kalibrację.
	- W zależności od ustawionego formatu punktu końcowego w trakcie kalibracji migać będzie litera **A** (automatyczny), **T** (czasowy) lub **M** (ręczny).
	- Po osiągnięciu punktu końcowego nastąpi automatyczne zamrożenie wskazań na wyświetlaczu. Niezależnie od ustawionego formatu punktu końcowego można nacisnąć przycisk **Read**, aby ręcznie zakończyć kalibrację.
- 4 Aby zakończyć kalibrację 1-punktową, naciśnij przycisk ...
	- $\Rightarrow$  Na wyświetlaczu pojawi się wynik kalibracji.
- 5 Naciśnij przycisk **Read**, aby zapisać dane kalibracji, lub przycisk  $\star$ , aby je anulować.

### **8.2 Kalibracja 2-punktowa**

- 1 Wykonaj kroki od 1 do 3 odnoszące się do kalibracji 1-punktowej (patrz sekcja Kalibracja 1-punktowa (Strona 30)).
- 2 Zanurz czujnik w roztworze o zerowym stężeniu tlenu i naciśnij przycisk **Read**, aby rozpocząć kalibrację.
	- W zależności od ustawionego formatu punktu końcowego w trakcie kalibracji migać będzie litera **A** (automatyczny), **T** (czasowy) lub **M** (ręczny).
	- ⇒ Po osiągnieciu punktu końcowego nastąpi automatyczne zamrożenie wskazań na wyświetlaczu. Niezależnie od ustawionego formatu punktu końcowego można nacisnąć przycisk **Read**, aby ręcznie zakończyć kalibrację.
	- $\Rightarrow$  Na wyświetlaczu pojawi się wynik kalibracji.
- 3 Naciśnij przycisk **Read**, aby zapisać dane kalibracji, lub przycisk  $\star$ , aby je anulować.

### <span id="page-30-0"></span>**9 Pomiar próbki**

### **9.1 Wybór jednostki pomiaru**

Za pomocą miernika tlenu rozpuszczonego S9 można mierzyć następujące parametry próbek:

- $\bullet$  %
- mg/l
- ppm

Aby zmienić tryb pomiaru, należy naciskać przycisk I, aż pojawi się żądany tryb.

### **9.2 Wykonywanie pomiaru stężenia tlenu rozpuszczonego**

- Czujnik jest podłączony do urządzenia.
- Czujnik jest skalibrowany.
- Zostały już wprowadzone następujące ustawienia pomiarowe:
	- kompensacia zasolenia,
	- kompensacja ciśnienia atmosferycznego,
	- rodzaj punktu końcowego,
	- tryb i lokalizacja przechowywania danych.
- 1 Naciśnij przycisk  $\Box$  raz lub kilka razy, aby przełączać tryby pomiarów aż do wyświetlenia odpowiedniej jednostki (mg/l, ppm, %).
- 2 Umieść czujnik w próbce i naciśnij przycisk **Read**, aby rozpocząć pomiar.
	- Separator dziesiętny, a także punkt końcowy zależny od ustawionego formatu **A** (automatyczny), **T** (czasowy) lub **M** (ręczny) – będą mrugać w trakcie pomiaru.
- 3 Gdy pomiar dobiegnie końca, wskazania zostaną zamrożone na wyświetlaczu. Niezależnie od ustawionego formatu punktu końcowego można nacisnąć przycisk **Read**, aby ręcznie zakończyć pomiar.
	- $\Rightarrow$  Na wyświetlaczu pojawi się wynik pomiaru.
	- W przypadku ustawienia trybu przechowywania danych (Data Storage Mode) na **Zapis automatyczny** dane dotyczące ukończonego pomiaru zostaną automatycznie przesłane do ustawionej wcześniej lokalizacji przechowywania.
- 4 Jeśli tryb ten jest ustawiony na **Zapis manualny**, naciśnij przycisk , aby przesłać dane do ustawionej wcześniej lokalizacji przechowywania.

#### **Informacje widoczne na wyświetlaczu:**

W zależności od ustawień punktu końcowego na wyświetlaczu pojawiać się będą poniższe symbole.

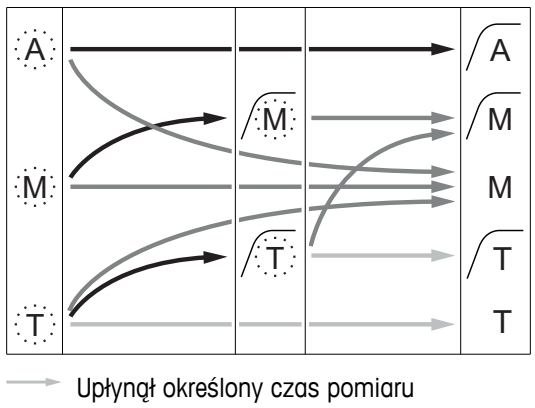

- Użytkownik nacisnął przycisk **Read**
- Ustabilizowanie sygnału

Pomiar zatrzymany automatycznie, odczyt stabilny Pomiar zatrzymany ręcznie, odczyt stabilny Pomiar zatrzymany ręcznie, odczyt niestabilny Pomiar zatrzymany po upływie czasu, odczyt stabilny Pomiar zatrzymany po upływie czasu, odczyt niestabilny

### <span id="page-31-0"></span>**10 Zarządzanie danymi**

### **10.1 Struktura menu danych**

Aby wejść do menu ustawień lub wyjść z niego, naciśnij przycisk ...

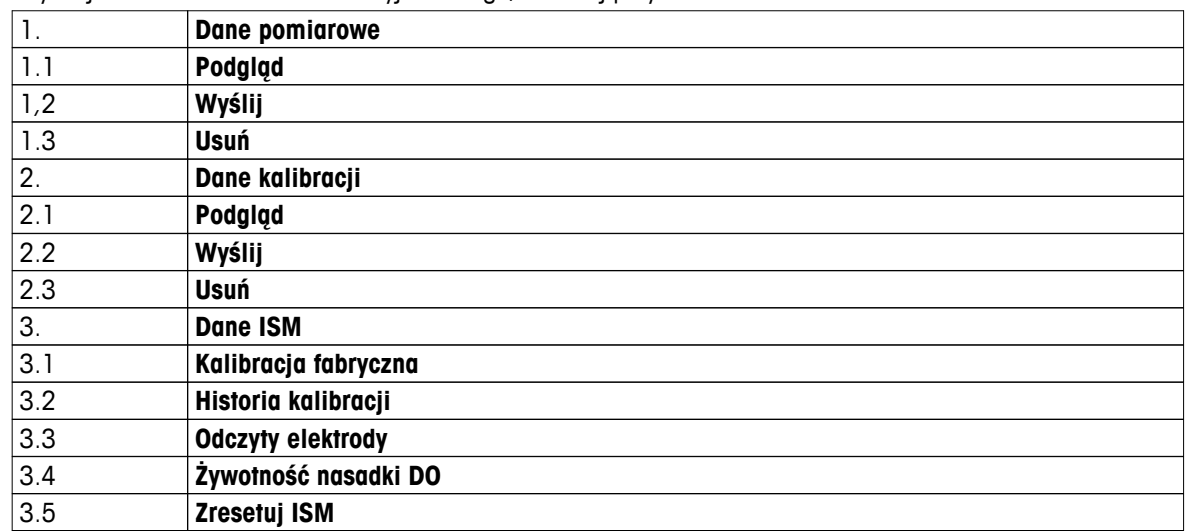

#### **10.2 Dane pomiarów**

#### **Podgląd > Wszystko Wyślij > Wszystko Usuń > Wszystko:**

Wszystkie przechowywane dane pomiarów można przeglądać, przesyłać lub usuwać. Na ekranie wyświetlane są najnowsze zapisane dane.

#### **Podgląd > Wybrane Wyślij > Wybrane Usuń > Wybrane:**

Zaznaczone dane pomiarów można przeglądać, przesyłać i usuwać. Dane pomiaru można filtrować według 4 kryteriów.

- Data/czas
- ID próbki
- Tryb pomiaru
- Numer w pamięci

#### **Notyfikacja**

● W przypadku filtrowania według daty/godziny wpisanie daty jest zawsze wymagane. Jeśli jako godzinę wpisano "00:00", wyświetlone/przesłane/usunięte zostaną wszystkie wyniki z tego dnia. W przeciwnym wypadku dotyczyć to będzie tylko wyników z danego dnia i godziny.

#### **Usuń > Wszystko po wysłaniu:**

Wszystkie przechowywane dane pomiaru można przesłać do komputera z oprogramowaniem LabX®direct. Po zakończeniu przesyłania dane pomiaru zostaną automatycznie usunięte.

### <span id="page-32-0"></span>**10.3 Dane kalibracji**

#### **Podgląd:**

Można przeglądać przechowywane dane kalibracji wybranego czujnika.

#### **Wyślij:**

Wszystkie przechowywane dane kalibracji wybranego czujnika można przesłać do komputera z oprogramowaniem LabX®direct.

#### **Usuń:**

Dane kalibracji wybranego czujnika zostaną usunięte.

#### **Notyfikacja**

● Nie można usunąć danych aktywnego czujnika. Najpierw należy wybrać inny czujnik z listy ID czujników.

#### **10.4 Dane czujnika ISM**

W miernikach Seven2Go zastosowano technologię Intelligent Sensor Management (ISM®). Ta niezwykle przydatna funkcja zapewnia dodatkową ochronę i bezpieczeństwo oraz pozwala wyeliminować błędy. Jej najważniejsze cechy są następujące:

#### **Dodatkowa ochrona!**

- Po podłączeniu czujnika ISM® jest on automatycznie rozpoznawany, a jego identyfikator i numer seryjny są natychmiast przesyłane z układu czujnika do urządzenia. Dane są także uwzględnione na wydrukach GLP.
- Po kalibracji czujnika ISM<sup>®</sup> dane kalibracji są automatycznie przesyłane z urządzenia do układu czujnika. Najnowsze dane są zawsze przechowywane tam, gdzie powinny – w układzie czujnika!

#### **Dodatkowe bezpieczeństwo!**

Po podłączeniu czujnika ISM® pięć ostatnich kalibracji zostaje przesłanych do urządzenia. Na ich podstawie można przeanalizować zmiany zachodzące w czujniku. Na tej podstawie można określić, czy czujnik wymaga czyszczenia lub regeneracji.

#### **Wyeliminowanie błędów!**

Po podłączeniu czujnika ISM® ostatni zestaw danych kalibracyjnych jest automatycznie używany do wykonywania pomiarów.

Dodatkowe funkcje opisano poniżej.

#### **Historia kalibracji**

Dane dotyczące ostatnich pięciu kalibracji przechowywane w pamięci czujnika ISM® , w tym obejmujące bieżącą kalibrację, można przejrzeć lub przesłać. Aby przejść przez poszczególne dane kalibracji, naciskaj przyciski  $\rightarrow$  i  $\rightarrow$ . Naciśnij i przytrzymaj przycisk  $\rightarrow$ , aby zamknąć podgląd historii kalibracji.

#### **Odczyty elektrody**

Wyświetlane są następujące informację: nazwa czujnika, numer seryjny oraz maksymalną temperatura zmierzona tym czujnikiem w trakcie całego okresu jego pracy (wraz z datą tego zdarzenia).

#### **Żywotność nasadki DO**

Wyświetlane są takie informacje, jak data pierwszego użycia założonej nasadki czujnika wraz z jej datą przydatności oraz numerem seryjnym.

#### **Resetowanie czujnika ISM**®

W tym menu można usunąć historię kalibracji. Menu jest chronione przed usunięciem kodem PIN. W dostarczonym urządzeniu kod PIN wymagany do usunięcia pozycji jest ustawiony na 000000. Aby uniemożliwić nieupoważnionym osobom dostęp do danych, należy zmienić kod PIN.

### <span id="page-33-0"></span>**10.5 Eksport danych do komputera**

Możliwe jest przesłanie z pamięci urządzenia do komputera wszystkich danych lub tylko danych wskazanych przez użytkownika. Odbywa się to za pomocą oprogramowania LabX®direct. Ustawienia między urządzeniem a komputerem są konfigurowane automatycznie poprzez złącze USB.

W poniższej sekcji opisano sposób postępowania w przypadku różnych konfiguracji.

#### **Transfer danych z miernika do oprogramowania LabX®direct**

- 1 Podłącz urządzenie do komputera za pomocą złącza USB-B.
	- $\Rightarrow$  Na wyświetlaczu pojawi się ikona  $\Xi$ .
- 2 Naciśnij przycisk  $\ddot{\mathbf{\Omega}}$ , aby wejść do menu ustawień.
- 3 Przejdź do > **Zapis danych** > **Miejsce zapisu**, a następnie wybierz **LabX Direct**.
- 4 Naciśnij i przytrzymaj przycisk przez 3 s, aby wyjść z menu konfiguracji.
- 5 Uruchom oprogramowanie **LabX®direct pH** i wybierz odpowiednie urządzenie.
- 6 Naciśnij przycisk , aby wejść do menu danych.
- 7 Przejdź do **Dane pomiarowe** > **Wyślij**, a następnie wybierz dane, które mają zostać przesłane.
- Transfer rozpocznie się automatycznie po wybraniu żądanych danych.

### <span id="page-34-0"></span>**11 Konserwacja**

### **11.1 Konserwacja czujnika InLab® OptiOx**

#### **Przechowywanie**

- 1 Nie wolno zdejmować nasadki czujnika.
- 2 Czujnik można przechowywać w stanie suchym. Zaleca się przechowywanie go w białej rurce do kalibracji, aby zabezpieczyć nasadkę czujnika przed uszkodzeniem mechanicznym.
- 3 W trakcie okresu przechowywania należy utrzymywać czujnik z dala od bezpośredniego światła słonecznego.

#### **Czyszczenie nasadki i korpusu czujnika**

- 1 Nie wolno zdejmować nasadki czujnika.
- 2 Przepłucz czujnik wodą destylowaną.
- 3 W przypadku występowania zanieczyszczeń biologicznych delikatnie przetrzyj powierzchnie szczoteczką o miękkim włosiu lub miękką szmatką.
- 4 W przypadku poważnego nagromadzenia się związków mineralnych zanurz końcówkę nasadki w occie na 15 minut.
- 5 Trzymaj czujnik zanurzony w dejonizowanej wodzie przez 15 minut, a następnie osusz go niestrzępiącą się ściereczką.
- 6 Po wyczyszczeniu czujnika należy przeprowadzić kalibrację 1-punktową, aby sprawdzić jego działanie.

#### **Notyfikacja**

- Do czyszczenia nasadki nie wolno używać rozpuszczalników organicznych ani mydła!
- Wewnętrzną soczewkę należy czyścić wyłącznie podczas wymiany nasadki.

### **11.2 Rozwiązywanie problemów związanych z czujnikiem InLab® OptiOx**

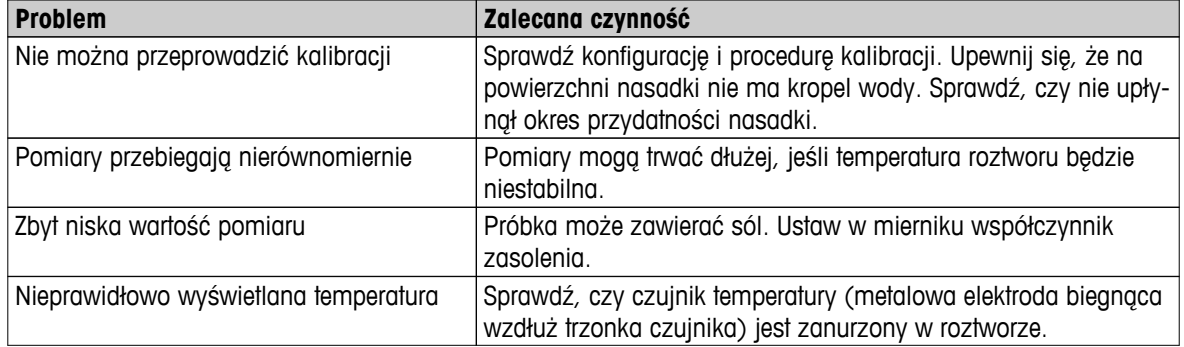

1 Starannie przepłucz czujnik wodą destylowaną, osusz go niestrzępiącą się ściereczką i sprawdź, czy nasadka nie nosi oznak zarysowań lub odbarwień.

- 2 Zdejmij nasadkę z czujnika i sprawdź, czy nie ma w niej wody, okienko optyczne jest czyste i przezroczyste, pierścienie o-ring są nienaruszone i pokryte cienką warstwą smar silikonowego, a styki sprężynowe są czyste i nie uległy uszkodzeniu.
- 3 Jeśli wskazania nadal będą błędne i niestabilne, konieczna okazać się może wymiana nasadki lub całego czujnika.

### <span id="page-35-0"></span>**11.3 Wymiana nasadki czujnika OptiOx**

Okres przydatności nasadki czujnika wynosi 1 rok od wykonania pierwszego pomiaru. Gdy konieczna będzie wymiana nasadki, na wyświetlaczu miernika pojawi się komunikat "sensor cap expired" (upłynął okres przydatności nasadki).

#### **Notyfikacja**

- W czujniku OptiOx™ znajduje się wbudowany zegar, który odmierza 365-dniowy okres eksploatacji nowej nasadki czujnika. Odliczanie rozpoczyna się wraz z założeniem nasadki OptiOx™, podłączeniem czujnika do urządzenia oraz pierwszym przeprowadzeniem pomiaru lub kalibracji. Tego procesu nie można cofnąć po wykonaniu pierwszego pomiaru.
- 1 Ściągnij przeterminowaną nasadkę z czujnika, nie obracając jej. Patrz rys. A.
- 2 Zdejmij z czujnika pierścienie o-ring. Patrz rys. B.
- 3 Niestrzępiącą się szmatką usuń całą wilgoć z korpusu czujnika. Upewnij się, że w rowkach pod pierścienie o-ring nie ma wilgoci.
- 4 Nałóż palcem warstwę smaru wokół rowków pod pierścienie o-ring. Załóż na czujnik nowe pierścienie oring (dostarczone wraz z nową nasadką czujnika). Nałóż kolejną warstwę smaru na pierścienie o-ring i rowki. Nie wolno zabrudzić smarem soczewki lub elektrod czujnika.
- 5 Delikatnie wytrzyj soczewkę czystą szmatką i odczekaj, aż całkowicie wyschnie. Nie wolno zamoczyć obszaru soczewki wodą ani innym roztworem. Sprawdź, czy soczewka nie jest zarysowana lub zabrudzona.
- 6 Załóż nową nasadkę czujnika OptiOx na czujnik optyczny, ustawiając w jednej linii strzałkę widoczną na nasadce i znacznik umieszczony na czujniku. Patrz rys. C. Nie obracając nasadki, wciskaj ją pewnym ruchem na czujnik, aż powierzchnia nasadka zrówna się z powierzchnią korpusu czujnika. Sprawdź, czy pierścienie o-ring nie zostały zaciśnięte lub pozwijane między nasadką a czujnikiem. Patrz rys. D.
- 7 Po wymianie nasadki czujnika OptiOx należy przeprowadzić kalibrację z wykorzystaniem powietrza nasyconego parą.

#### **Notyfikacja**

● Założonej nasadki OptiOx nie wolno zdejmować aż do czasu, gdy konieczna będzie jej wymiana.

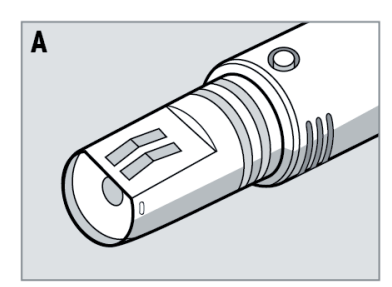

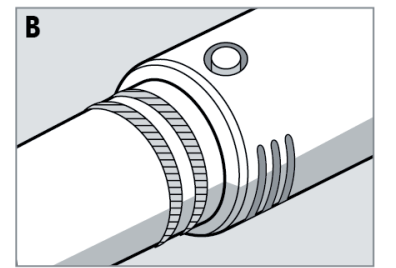

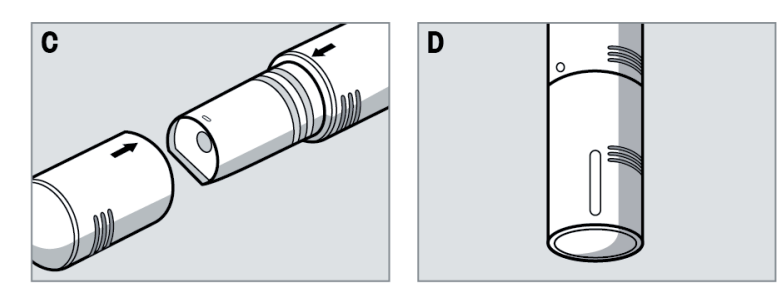

### <span id="page-36-0"></span>**11.4 Substancje zakłócające pracę czujnika InLab® OptiOx**

#### **PRZESTROGA**

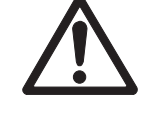

### **Uszkodzenie czujnika!**

Nie wolno zanurzać czujnika InLab® OptiOx czujnik w roztworach, które zawierają takie rozpuszczalniki organiczne jak aceton, chloroform lub chlorek metylenu.

Niżej wymienione substancje mogą ujemnie wpływać na pomiar rozpuszczonego tlenu:

- alkohole o stężeniu przekraczającym 5%,
- $\bullet$  nadtlenek wodoru (H<sub>2</sub>O<sub>2</sub>) o stężeniu przekraczającym 3%,
- podchloryn sodu (NaClO3) o stężeniu przekraczającym 3%,
- gazowy dwutlenek siarki (SO<sub>2</sub>) oraz gazowy chlor (Cl<sub>2</sub>).

Dwutlenek węgla (CO<sub>2</sub>), amoniak (NH<sub>3</sub>), pH, wszelkie związki jonowe, takie jak siarczek (S<sup>2-</sup>), siarczan (SO<sub>4</sub><sup>2-</sup>), chlorek (Cl<sup>-</sup>) oraz siarkowodór (HS<sup>-</sup>) nie wpływają ujemnie na pomiary rozpuszczonego tlenu.

### **11.5 Aktualizacja oprogramowania**

Aktualizację oprogramowania może przeprowadzić wyłącznie autoryzowany serwisant METTLER TOLEDO!

### **11.6 Naprawa urządzenia**

Mierniki Seven2Go można naprawiać. Więcej informacji można uzyskać w dziale serwisowym METTLER TOLEDO.

### **11.7 Utylizacja**

Zgodnie z dyrektywą europejską 2002/96/WE dotyczącą zużytego sprzętu elektrycznego i elektronicznego (WEEE) urządzenia nie należy wyrzucać razem z odpadami komunalnymi. Dotyczy to także państw spoza Unii Europejskiej zgodnie z przepisami prawa obowiązującymi na ich terytorium.

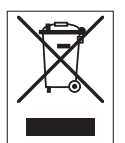

Prosimy o utylizację niniejszego produktu zgodnie z lokalnymi uregulowaniami prawnymi: w punktach zbiórki urządzeń elektrycznych i elektronicznych. W razie pytań prosimy o kontakt z odpowiednim urzędem lub dystrybutorem, który dostarczył niniejsze urządzenie. Jeśli urządzenie to zostanie przekazane stronie trzeciej (do użytku prywatnego lub firmowego), należy również przekazać niniejsze zobowiązanie.

Dziękujemy za Państwa wkład w ochronę środowiska.

### <span id="page-37-0"></span>**12 Dane techniczne**

#### **Ogólne informacje**

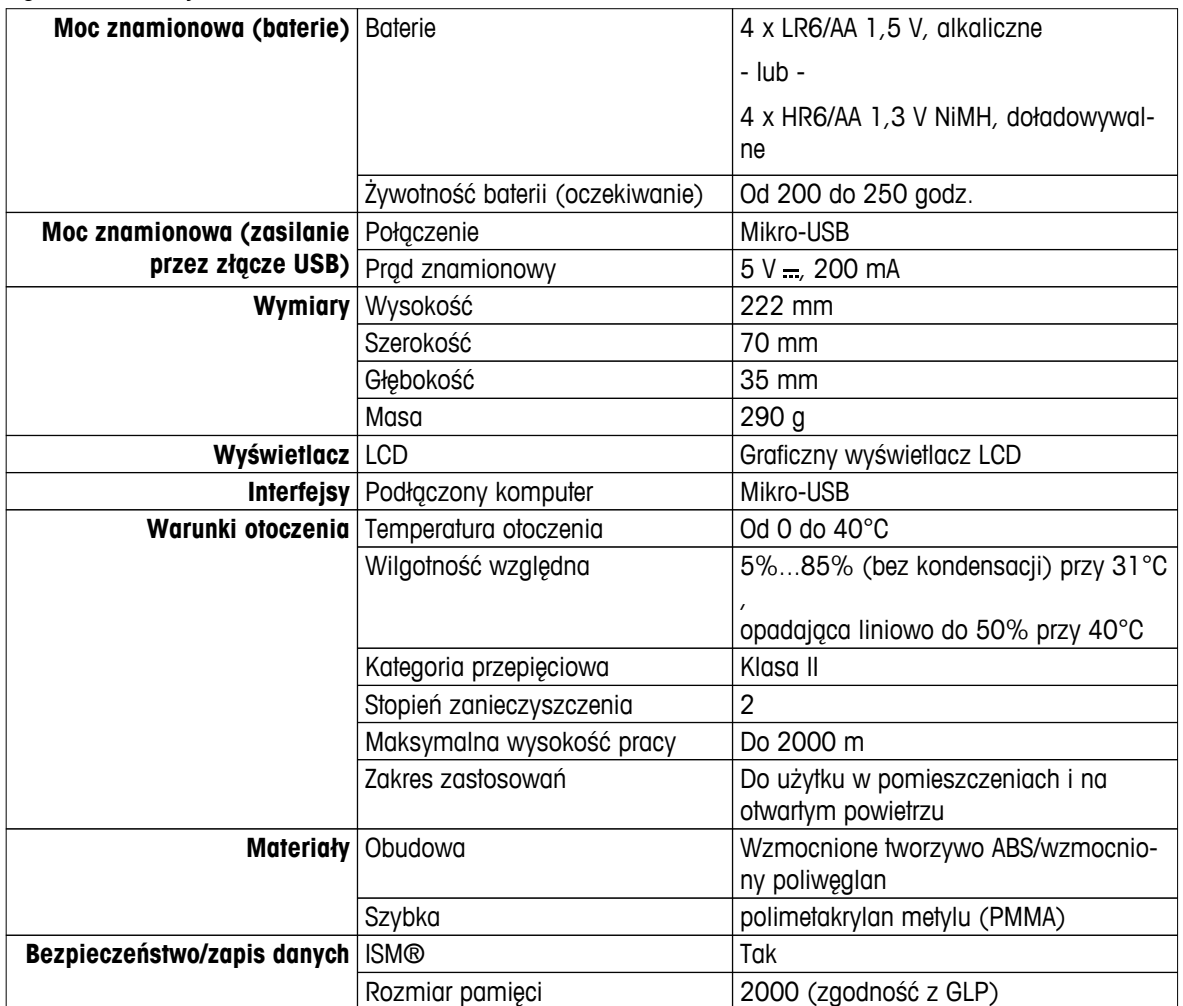

#### **Pomiar**

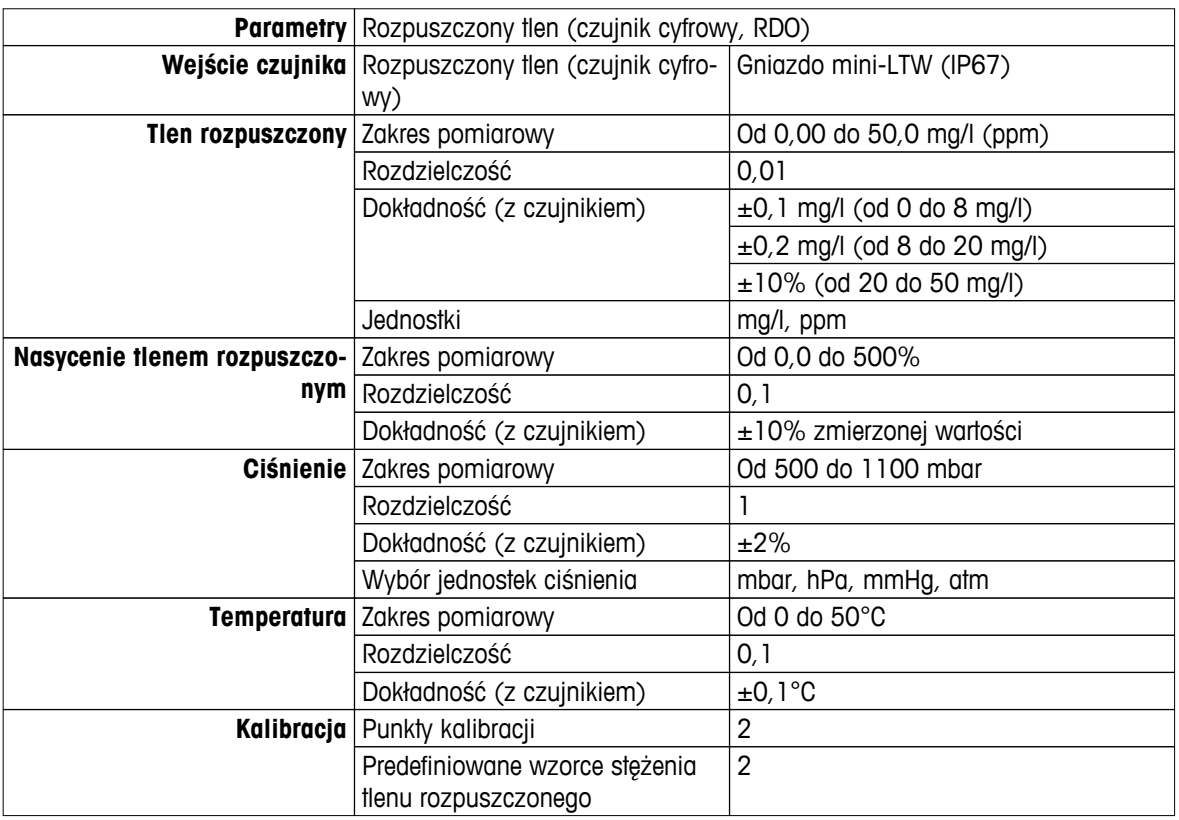

### <span id="page-38-0"></span>**13 Rodzina produktów**

### **13.1 Wersje mierników i zestawów**

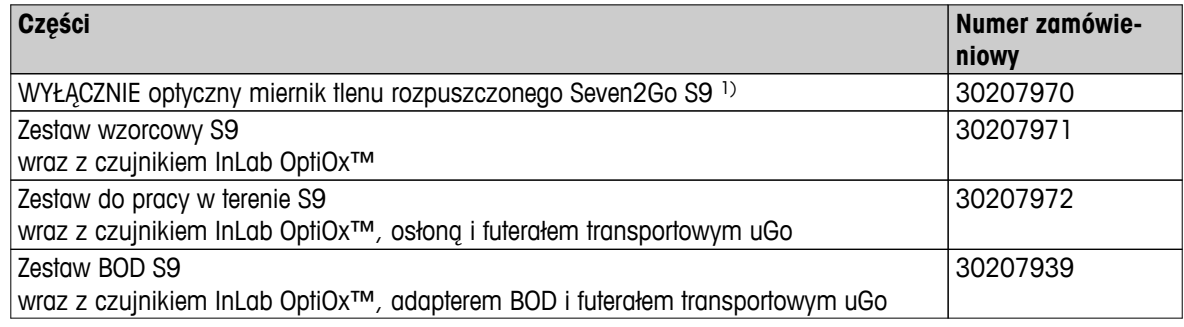

#### 1) **Zawartość zestawu:**

- 1 x płyta CD z instrukcją obsługi
- 1 x skrócony poradnik
- 1 x deklaracja zgodności
- 1 x certyfikat z testów
- 1 x pasek na nadgarstek
- 1 x kabel USB
- 1 x podstawa miernika
- 1 x płyta CD z oprogramowaniem LabX direct

### **13.2 Akcesoria**

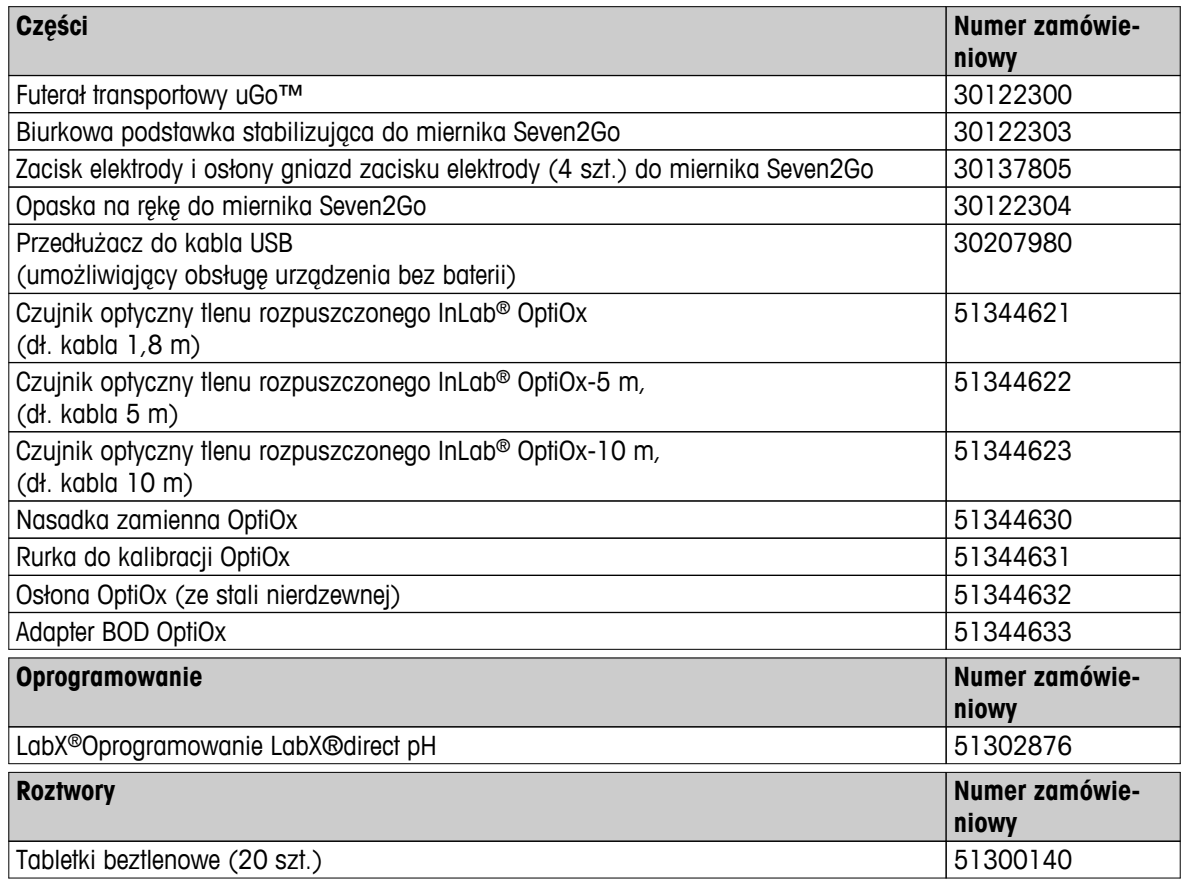

### <span id="page-39-0"></span>**14 Dodatek**

### **14.1 Zależność tlenu rozpuszczonego od temperatury**

Rozpuszczalność tlenu w wodzie zmienia się wraz z temperaturą. Im wyższa temperatura, tym stężenie tlenu rozpuszczonego gwałtownie spada.

| <b>Temperatura</b>                    | Rozpuszczalność O2 |
|---------------------------------------|--------------------|
| $T[^{\circ}C]$                        | [mg/l]             |
| $\pmb{0}$                             | 14,62              |
| $\begin{array}{c} \hline \end{array}$ | 14,22              |
| $\boldsymbol{2}$                      | 13,83              |
| $\ensuremath{\mathsf{3}}$             | 13,46              |
| $\overline{\mathcal{L}}$              | 13,11              |
| $\sqrt{5}$                            | 12,77              |
| $\,6\,$                               | 12,45              |
| $\overline{7}$                        | 12,14              |
| 8                                     | 11,84              |
| $\boldsymbol{9}$                      | 11,56              |
| $10$                                  | 11,29              |
| 11                                    | 11,03              |
| 12                                    | 10,78              |
| 13                                    | 10,54              |
| 14                                    | 10,31              |
| 15                                    | 10,08              |
| 16                                    | 9,87               |
| 17                                    | 9,66               |
| 18                                    | 9,47               |
| 19                                    | 9,28               |
| 20                                    | 9,09               |
| 21                                    | 8,91               |
| 22                                    | 8,74               |
| 23                                    | 8,58               |
| 24                                    | 8,42               |
| 25                                    | 8,26               |
| 26                                    | 8,11               |
| 27                                    | 7,97               |
| 28                                    | 7,83               |
| 29                                    | 7,69               |
| 30                                    | 7,56               |
| $31\,$                                | 7,43               |
| 32                                    | 7,30               |
| 33                                    | 7,18               |
| 34                                    | 7,06               |
| $35\,$                                | 6,95               |
| 36                                    | 6,83               |
| 37                                    | 6,72               |
| 38                                    | 6,61               |
| 39                                    | 6,51               |
| 40                                    | 6,41               |
| 41                                    | 6,32               |
| 42                                    | 6,23               |

**Tabela wg norm EN 25814 i UNESCO (wartości częściowo ekstrapolowane)**

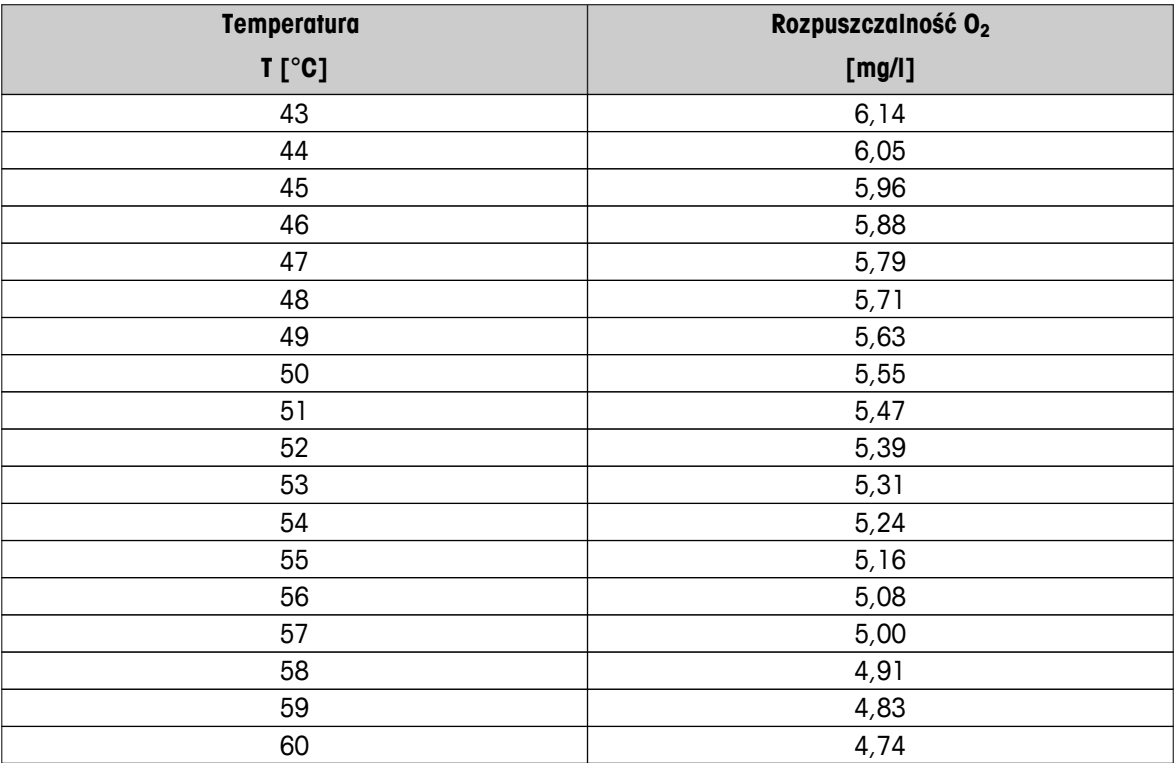

## Aby zapewnić przyszłość Twojego przyrządu:

Serwis METTLER TOLEDO czuwa nietylko nad jakością i zapewnieniem dokładności pomiarów, ale również gwarantuje długoletnie zachowanie wartości Twojej inwestycji.

Dowiedz się o oferowanych przez nas usługach i zapytaj o dalsze szczegóły naszej atrakcyjnej oferty serwisowej.

**www.mt.com/ph**

Aby uzyskać więcej informacji

**Mettler-Toledo AG, Analytical** CH-8603 Schwerzenbach, Switzerland Tel. +41 (0)44 806 77 11 Fax +41 (0)44 806 73 50 www.mt.com

Podlega zmianom technicznym. © Mettler-Toledo AG 08/2014 30219766A

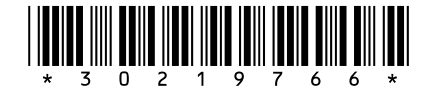